# 使用手冊 FlexScan® L997

# 液晶彩色顯示器

重要

使用前,請務必先仔細閱讀使用手冊 並請正確的使用。 使用手冊請小心保管。

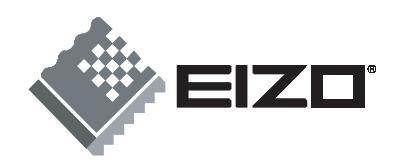

# 安全性須知

為了使用上的安全,請務必注意下面這些會在本手冊出現的標示符號所代表的特殊含意。

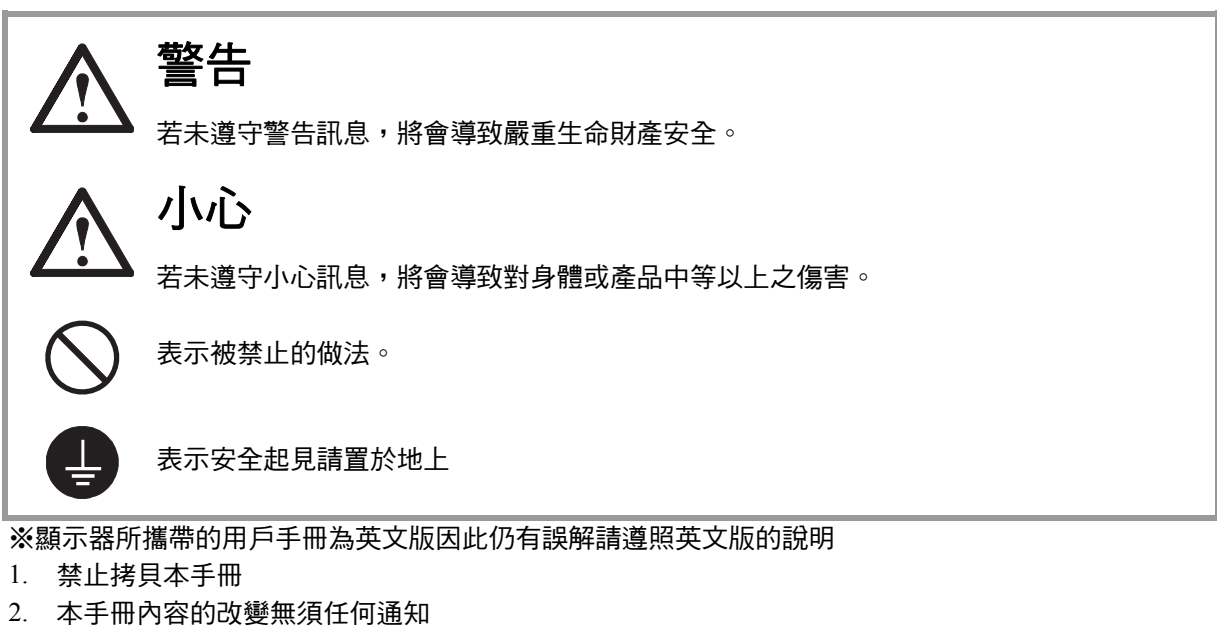

3. 如仍有錯誤或不足請與我們聯繫

中文翻譯 **Translation Copyright(c)** 雄浪國際股份有限公司

著作權© 2005 由 **EIZO NANAO CORPORATION** 版權擁有。 未經 **EIZO NANAO CORPORATION** 書面允許不得複製,保存於可恢復系統或通過電子機械或其它任 何手段進行傳輸,除根據事先達成的協議,對於已提交的資料和訊息,**EIZO NANAO CORPORATION**  不負責保密責任,本公司將盡力提供全新訊息,但請注意本手冊如有變化,恕不另行通知。

**ENERGY STAR** 是美國註冊商標

**Apple** 和 **Macintosh** 是 **Apple Computer, Inc** 的註冊商標

**VGA** 是 **International Business Machines Corporation** 的註冊商標

**DPMS** 是商標並且 **VESA** 已註冊為 **Video Electronics Standards Association** 的商標

**Windows** 是 **Microsoft Corporation** 的註冊商標

**PowerManager** 是 **EIZO NANAO CORPORATION** 的商標

**ScreenManage,FlexScan** 和 **EIZO** 是 **EIZO NANAO CORPORATION** 的註冊商標

作為 ENERGY STAR® 的合夥人, EIZO NANANO CORPORATION 產品皆符合 ENERGY energy STAR 的能源高效率方針。

# 目錄

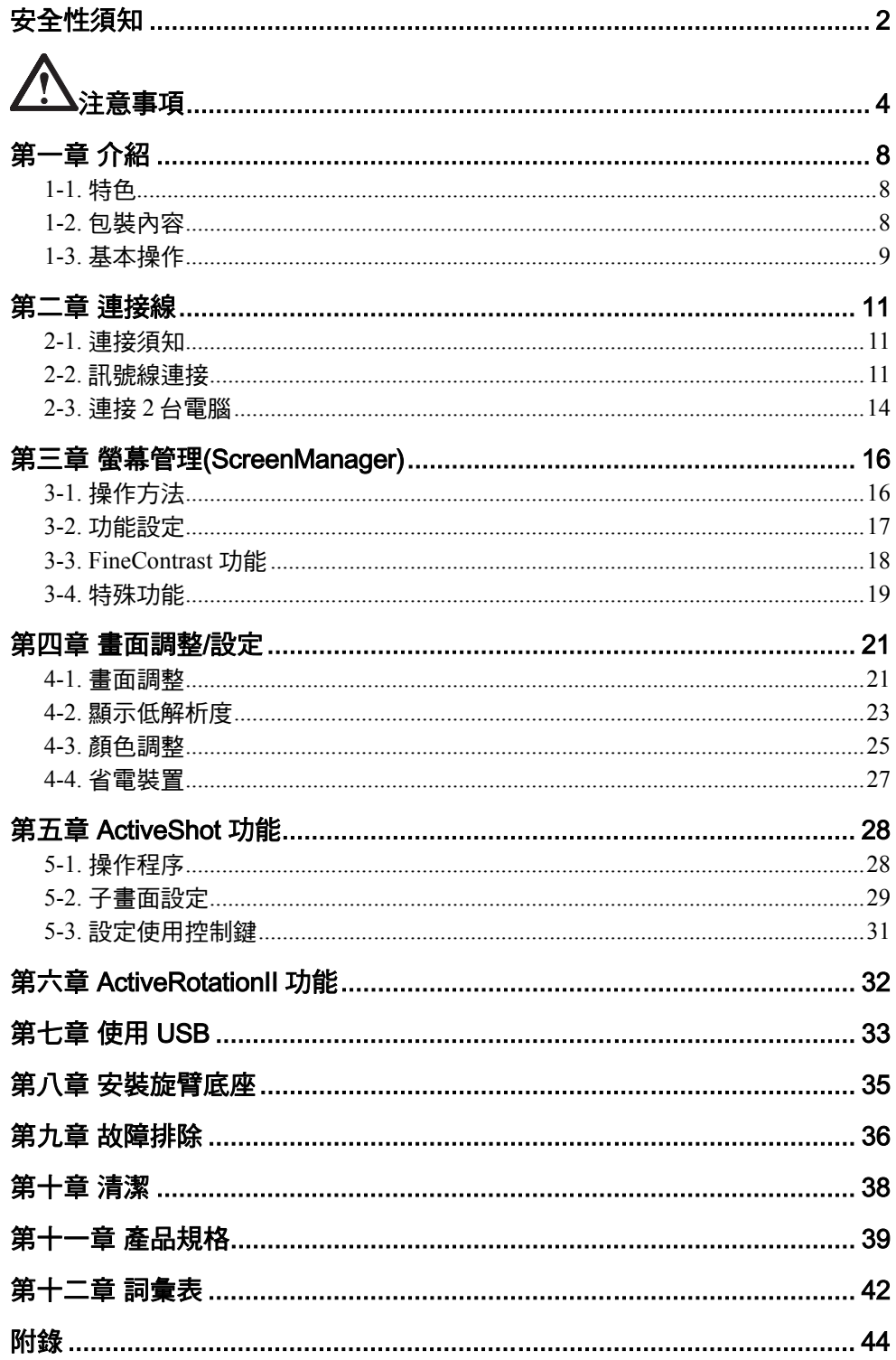

中文

注意事項

# 重要,請注意**!**

- 本產品只限於台灣地區內使用,若在指定地區外使用不保證其產品功能完整性。
- 使用前,請閱讀本手冊並且注意警告說明,以保證產品壽命和使用者安全 。

**[**警告標示的位置**]** 

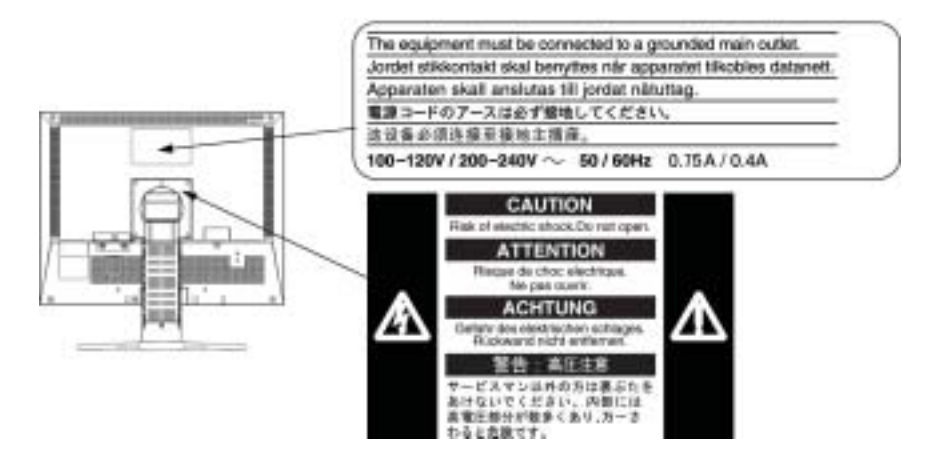

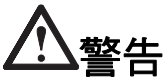

如果產品出現冒煙、有燃燒的焦味或發出奇怪的聲音,請立即關閉電源並與供 應商連絡。

使用品質不良的產品可能會導致危險。

#### 不能任意拆卸產品或改裝設備。

拆卸或改裝可能會導致電擊或產品燒毀。

## 所有產品服務必須由合格的工作人員執行。

請不要嘗試自行拆解、維修產品,容易造成電擊或其它的危險。

## 小型物品與各式液體請不要放置於產品附近。

小型物品可能會意外的經由通風口掉進產品內部,容易造成火災,電擊或產品 其它的損壞,如果物品或液體掉入/溢出進入產入內部,請直接拔除電源線, 並且請合格的服務工程師檢查產品。

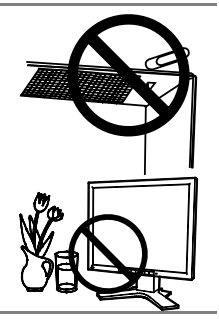

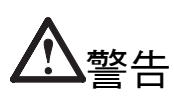

### 請將產品置於堅固、平穩的表面上。

將設備放置於不平穩的表面上,可能會掉落導致物品的損害。 當產品已經掉落,請通知經銷商,不要繼續使用損壞的產品,使用損壞的產品 容易導致電擊或火災。 **OK**

### 請將產品放置於適當的位置,否則可能會導致電擊或火災。

- \* 請勿放置於室外。
- \* 請勿放置於運輸系統中(船、飛機、火車、汽車等)。
- \* 請勿放置於充滿灰塵或潮濕的環境。
- \* 請勿放置於蒸氣出口處。
- \* 請勿放置於會發熱的設備附近。

## 為防止窒息的危險,請將塑膠袋放置於孩童無法取得的地方。

# 請使用包裝內的電源線,並且確實的連接到插頭上。

否則容易發生火災或電擊。

## 當需拔掉電源線時,請握緊插頭並拔出。

請勿猛拉電源線,可能會導致著火或電擊。

## 此設備電源必須連接到地線。

否則容易發生火災或電擊。

## 使用正確的電壓。

- \* 此設備只能使用指定電壓,連接到不同於說明書的電壓可能會導致火災、電 擊或其他損害。
- \* 請勿使線路超過負荷 這可能會導致著火或電擊。

# 小心使用電線。

- \* 請勿將電線放在產品下或其他重物下。
- \* 請勿拉或纏繞電線。

如果電線受到損害,請馬上停止使用,受損的電線可能會導致著火或電擊。

## 請勿在打雷時接觸插頭和電源線。

接觸插頭可能會導致電擊。

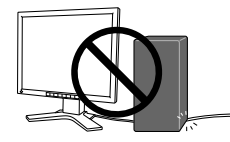

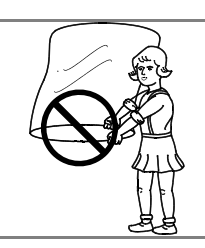

म्ब

ಂಬಂಳ

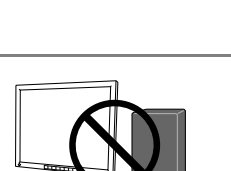

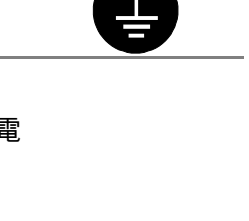

**OK**

警告

## 安裝附加支架時,請參考使用手冊並使用包裝內部的螺絲來進行安裝。

否則會導致安裝失敗,可能會帶來傷害或產品損害,如果零件掉落,請詢問 你的經銷商,請勿繼續使用損害的產品,使用受損的產品會導致火災或電 擊。

## 請勿未戴防護的手直接接觸受損的 **LCD** 面板。

如果從面板滲漏的液體進入眼睛或嘴巴將會中毒,如果皮膚或身體直接接觸 液體,請徹底清洗如果有任何病徵請洽詢你的醫師。

#### 遵守地方的法規處理。

廢棄 LCD 面板的背後照明裝置中含有水銀。

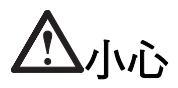

### 搬運設備時請小心輕放。

搬運時請拔掉插頭和電線,搬運時連接插頭時會產生危險,這可能會導致傷害 或機器損害。

搬運設備時,雙手緊握底部並確保面板在搬運前朝外。

設備掉落會導致傷害或損壞。

## 請勿堵塞通風口。

- \* 請勿將書本或其他紙張放在通風口。
- \* 請勿將產品安裝在密封的空間。
- \* 請勿將產品倒放或躺放。

使用以上方法堵住通風口,將會導致火災或其它傷害。

## 請勿用潮濕的手接觸插。

用潮濕的手接觸插頭會導致電擊。

### 使用於容易連接的電源插座。

以保證在出問題時可迅速拔掉插頭。

#### 定期性的清潔插頭周圍區域。

灰塵,水或油在插頭上的堆積可能會導致火災。

#### 清潔產品之前切斷電源。

清潔產品如插著電源可能會導致電擊。

如果你計畫長期不使用產品,請關掉電源開關然後從牆上的電源插座上拔掉電 源線已節約能源。

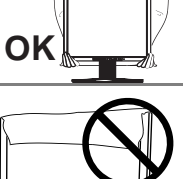

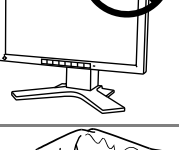

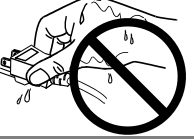

# **LCD** 面板

為了防止長期使用而造成亮度改變且維持面板穩定亮度,請降低使用亮度。

畫面可能有出現有瑕疵的像素 這些像素看起來是畫面上略黑或略亮的區域。 這是由於面板的特性而不是產品問題。

LCD 面板燈管有固定的壽命,當畫面變暗或開始閃爍,請通知你的經銷商。

請勿用力擠壓面板或邊框,由於這會導致畫面受損,如果被壓的面板會出現黑 色或白色,如果多次按壓面板會導致面板損壞或質量下降。

當螢幕長時間顯示相同的圖案之後,如果螢幕圖案有改變時,有可能出現殘留 圖案。請使用螢幕保護程式或者設定監視器電源自動關閉,以避免出現殘留圖 案。

當監視器原本在溫度較冷的環境,移動到另一個溫度較高的環境或者室溫迅速 上升時,可能有露水凝結在監視器內部和外部。發生上述情形,請不要打開監 視器並且等待凝結的露水消失,否則露水可能引起一些對監視器的損害。

請勿用鋒利的物品例如鉛筆或鋼筆壓面板,這會導致面板損壞,請勿用紙擦試 以免刮傷面板。

# 第一章 介紹

非常感謝您選擇 EIZO 的彩色 LCD 顯示器。

# **1-1.** 特色

- 雙輸入(DVI-I x 2)。
- DVI 數位輸入
- 【水平頻率】類比:24 100 kHz 數位:31 100 kHz 【垂直頻率】類比:49 - 86 Hz(1600 x 1200:49-76 Hz) 數位: 59 - 61 Hz (VGA text: 69-71 Hz)

【解析度】1600 dots × 1200 lines

- 調整擴大影像時結合平滑功能(Smoothing)。
- FineContrast 功能,可選擇最適合的畫面。
- ActiveShot (子母畫面)功能 。
- ActiveRotationII (改變顯示畫面橫向或縱向)功能。
- 工具軟體 "ScreenManager Pro for LCD" (for Windows)。
- 可調整高度底座。
- 薄框設計。

# **1-2.** 包裝內容

下面所列項目如有缺失 請與當地代理商聯繫。

- 
- 
- 訊號線 (FD-C39) Setup Guide
- 訊號線 (FD-C16) 中文使用手冊
- EIZO USB 連接線 (MD-C93)

#### **NOTE**

- 請保留包裝物已備將來搬運之用。
- "ActiveRotationII 使用程式"(適用 WINDOWS 版本)在 EIZO LCD 附屬光碟中。請參考 EIZO LCD 附屬光碟中 的 readme.txt 使用。
- LCD 顯示器 EIZO LCD Utility Disk
- 電源線 使用手冊(在 CD-ROM 中)
	-
	-

# **1-3.** 基本操作

正面

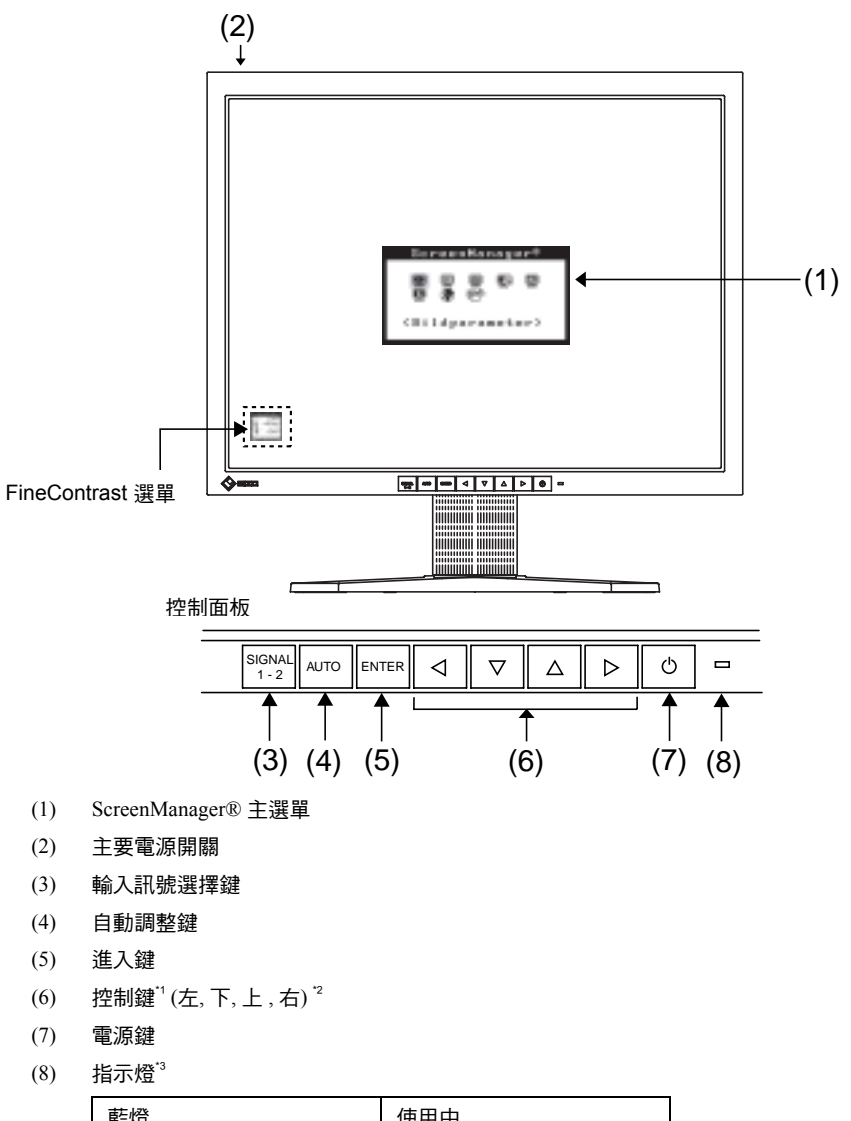

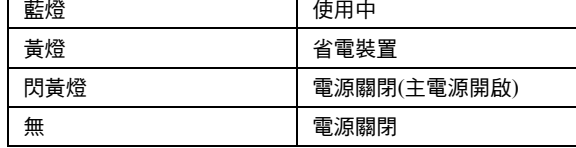

\*1直接按控制鍵可選擇 FinContrast 模式,但不能同時呼叫 ScreenManager 主選單。

<sup>"2</sup>將 ScreenManager 選單<others>中的<Orientation>設定為"Portrait"控制鍵會改變成"左、下、上、右"。

 $^{\text{3}}$ 螢幕顯示時,指示燈不亮請參考第 17 頁。關於定時功能的電源指示燈請參考第 19 頁。

# 背部

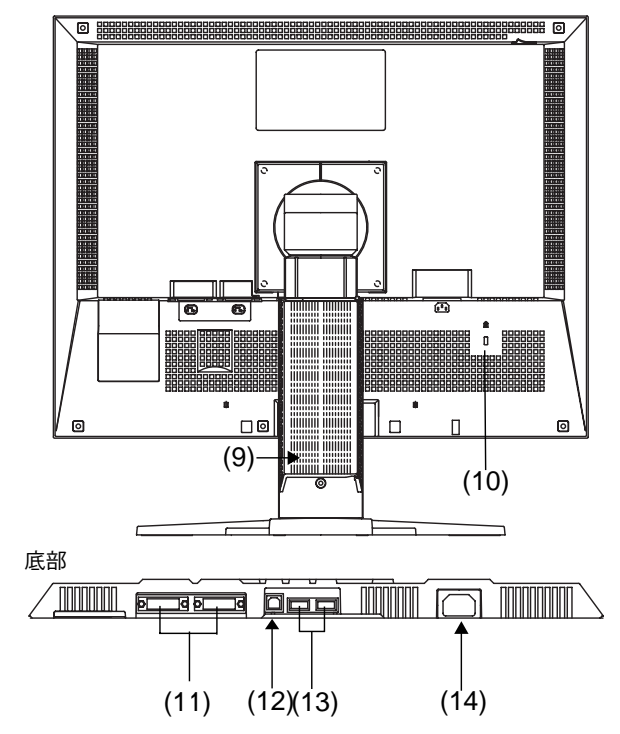

- (9) 可調整高度底座 (可拆卸) \*4
- (10) 安全鎖孔\*5
- (11) DVI-I 輸入處 x 2(輸入訊號 1, 輸入訊號 2)
- (12) USB 上行埠(1 個)
- (13) USB 下行埠(2 個)
- (14) 電源輸入
- \*4 本產品可縱向/橫向顯示。(旋轉 90 度)為了顯示縱向畫面,使用軟體達到縱向畫面效果。另外,本產品可以選 購旋臂。

 $5$  本產品可使用安全線, 安全鎖孔支援 Kensington's MicroSaver security system

有關於廠商資訊:

Kensington Technology Group 2855 Campus Drive, San Mateo, CA 94403 USA Tel: 800-650-4242, x3348 Intl: 650-572-2700, x3348 / Fax: 650-572-9675 http://www.kensington.com

# 第二章 連接線

# **2-1.** 連接須知

在顯示器連接到電腦之前,請參考附錄改變畫面設定(解析度和頻率)。

### **NOTE**

• 如果您的電腦有支援 VESA DDC 時, 當顯示器和電腦連接時不需驅動程式也可以調整最適合的解析度和 頻率。

# **2-2.** 訊號線連接

#### **NOTE**

• 請確認顯示器和主機的電源為關閉。

# **1.** 將訊號線插入顯示器後方的接頭並將線路的另外一端插入主機上的顯示卡上。

連接後確定連接螺絲被鎖緊。

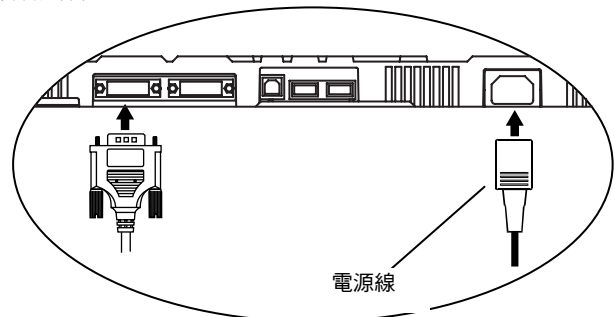

# 類比輸入

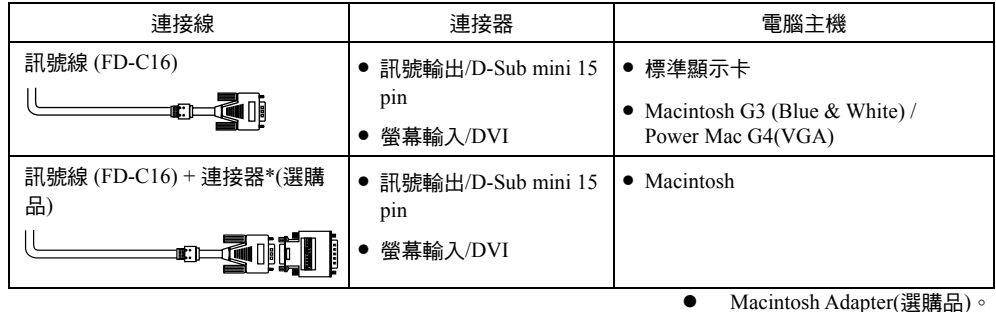

# 數位輸入

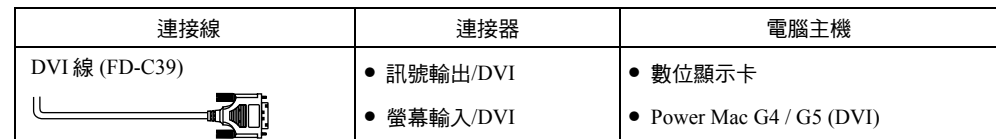

### **NOTE**

• 螢幕不支援 Power Mac G4 / G5 ADC(Apple Display Connector)。

# **2.** 請確實將電源線連接至顯示器後方的電源接頭。

# **3.** 將電源線與訊號線放入顯示器後方的收容夾中。

#### **NOTE**

- ———<br>• 當收容夾要收容或移出連接線時,請將它們放置靠近收容夾入口並且請抓取收容夾入口的突起開關。
- 為了方便底座升降或縱向顯示,建議預留充裕的連接線。

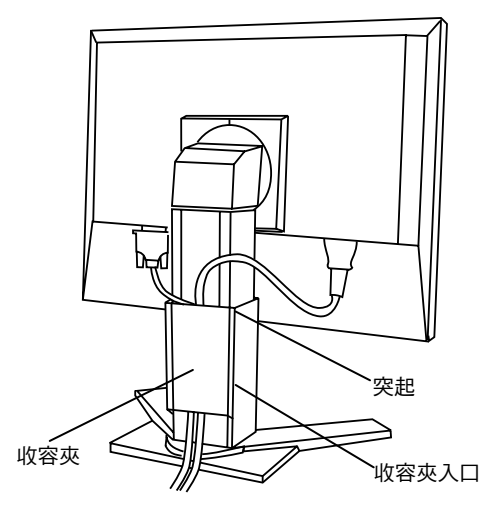

**4.** 將電源線的另一端連接至電源插座中。

警告

使用包裝內的電源線並連接到有安規標準的電源插座。

否則可能引起火災或電擊。

此設備必須連接於有地線設計的插座。 否則可能引起火災或電擊。

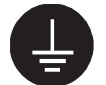

# **5.** 將顯示器主電源打開並按電源鍵開啟顯示器。

顯示器的電源指示燈(藍燈)將亮起,如果沒有顯示請参考"第九章 故障排除"。 使用結束後,請關閉電腦後再關閉顯示器的電源。

#### **NOTE**

- 打開監視器後會出現輸入訊號(第一或第二/類比或數位),在螢幕的上方顯示。
- 請根據您的眼睛疲累度,將畫面調整適當的亮度,太暗或太亮會容易造成眼睛疲勞。
- 建議使用 1 小時後休息 10 分鐘,可以消除眼睛疲勞。
- **6.** 當使用顯示器的旋轉功能時,請參考"**6.ActiveRotationII** 功能"
- **7.** 使用 **ScreenManager Pro for LCD (for Windows)**時,請連接顯示器的 **USB** 上行埠。 電腦主機的 **USB** 下行埠或其它 **USB** 埠。

USB 線連接後 USB 功能自動會設定完成,關於軟體選單可參考在 CD-ROM 內的 readme.txt

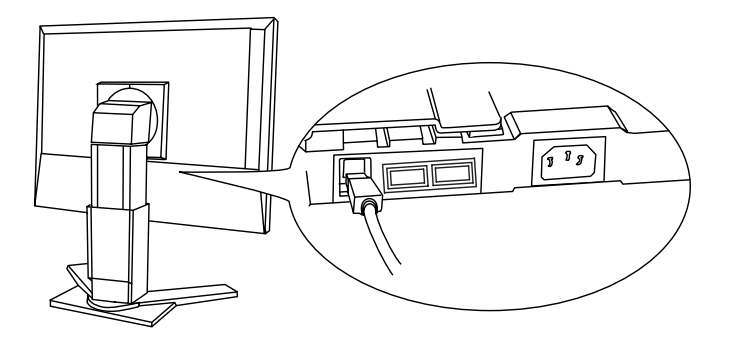

# **2-3.** 連接 **2** 台電腦

當 2 台電腦通過 DVI-I 和 D-Sub 連接線輸入訊號到螢幕。

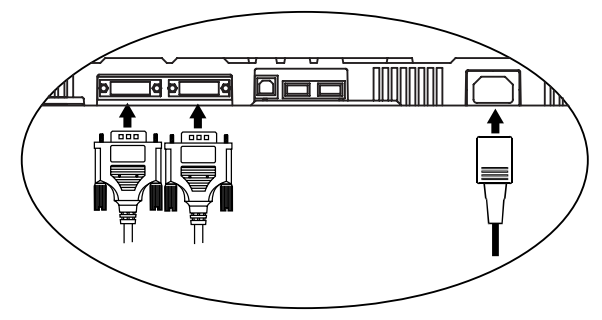

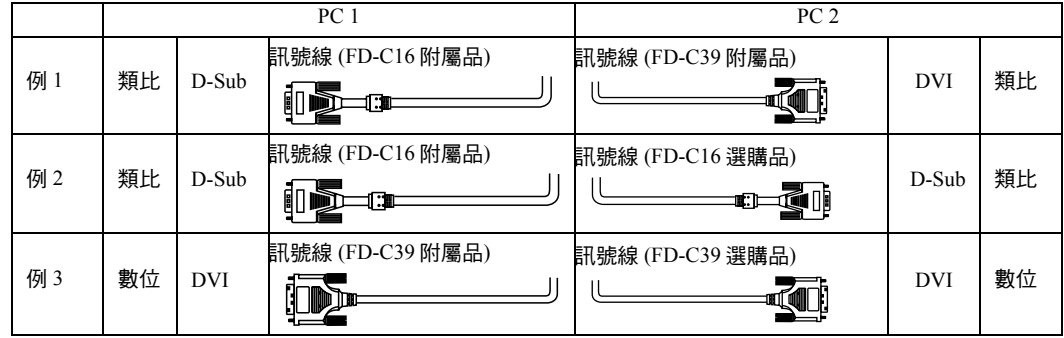

# 選擇輸入訊號

使用控制面板可以隨時選擇第 1 信號或者第 2 信號為輸入螢幕的訊號。每當按鈕被接觸時,會改變輸入訊號。 接通輸入信號(第 1 或第 2 / 類比或數位)之後會在螢幕的最高角落上被展示幾秒。

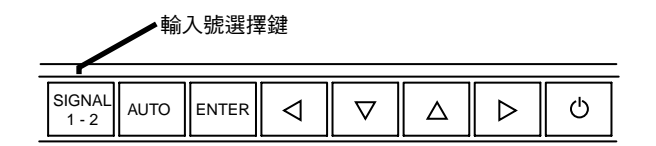

# 輸入優先訊號

這個功能是當顯示器連接兩台電腦時,選擇顯示器的控制優先權。顯示器不斷的偵測輸入訊號並且自動轉換到 符合"優先輸入訊號"設定,一次優先權是固定的,無論什麼時候在選擇改變輸入訊號,顯示器將打開輸入那 個訊號。

至於在兩個輸入訊號中只有一個訊號輸入有用,顯示器會自動偵測並顯示畫面。

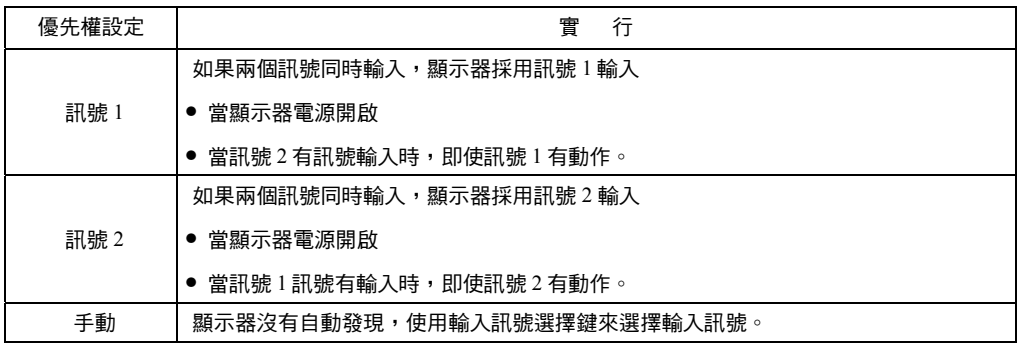

#### **NOTE**

• 不管選擇訊號 1 或訊號 2,只有在兩台主機都進入省電裝置,顯示器才會進入省電裝置。

# 第三章 螢幕管理**(ScreenManager)**

# **3-1.** 操作方法

ScreenManager 用主選單及 FineContrast 模式可輕鬆調整畫面。

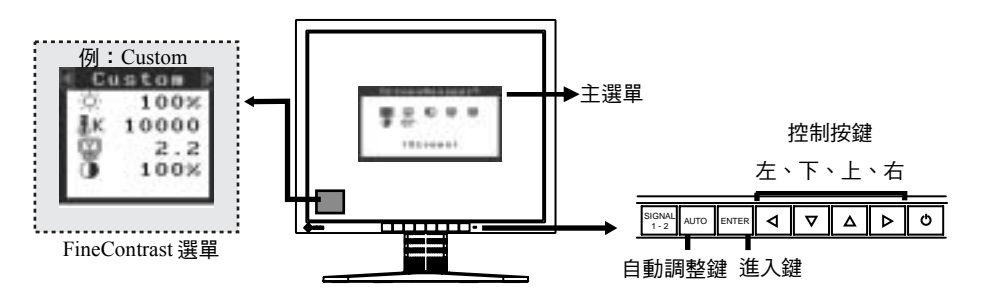

#### **NOTE**

• 主選單與 FineContrast 選單不能同時出現。

# **1.** 進入螢幕管理

請按進入鍵呼叫螢幕管理的主選單。

# **2.** 調整**/**設定

- (1) 利用控制鍵和進入鍵選擇項目並進入副選單。
- (2) 使用控制鍵選擇想要調整的功能後按進入鍵,出現設定選單。
- (3) 使用控制鍵調整所有需要的設定,用進入鍵儲存設定。

# **3.** 離開螢幕管理

- (1) 要回到主選單,選擇 <Return> 或按控制鍵"下"二次後按進入鍵。
- (2) 要離開螢幕管理,選擇 <Exit> 或按控制鍵"下"二次後按進入鍵。

#### **NOTE**

• 任何時候連按進入鍵兩次也會退出螢幕管理。

#### **FineContrast** 選單

請按控制左鍵或右鍵可選擇 **FineContrast** 模式**(Text**、**Picture**、**Movic**、**sRGB** 、**Custom**、**External)**,再按進入 鍵結束。

# **3-2.** 功能設定

#### 下列表格列出了螢幕管理者的全部調整與設置選單選項

"\*" 只有類比訊號輸入時有效 "\*\*" 只有數位訊號輸入時有效。

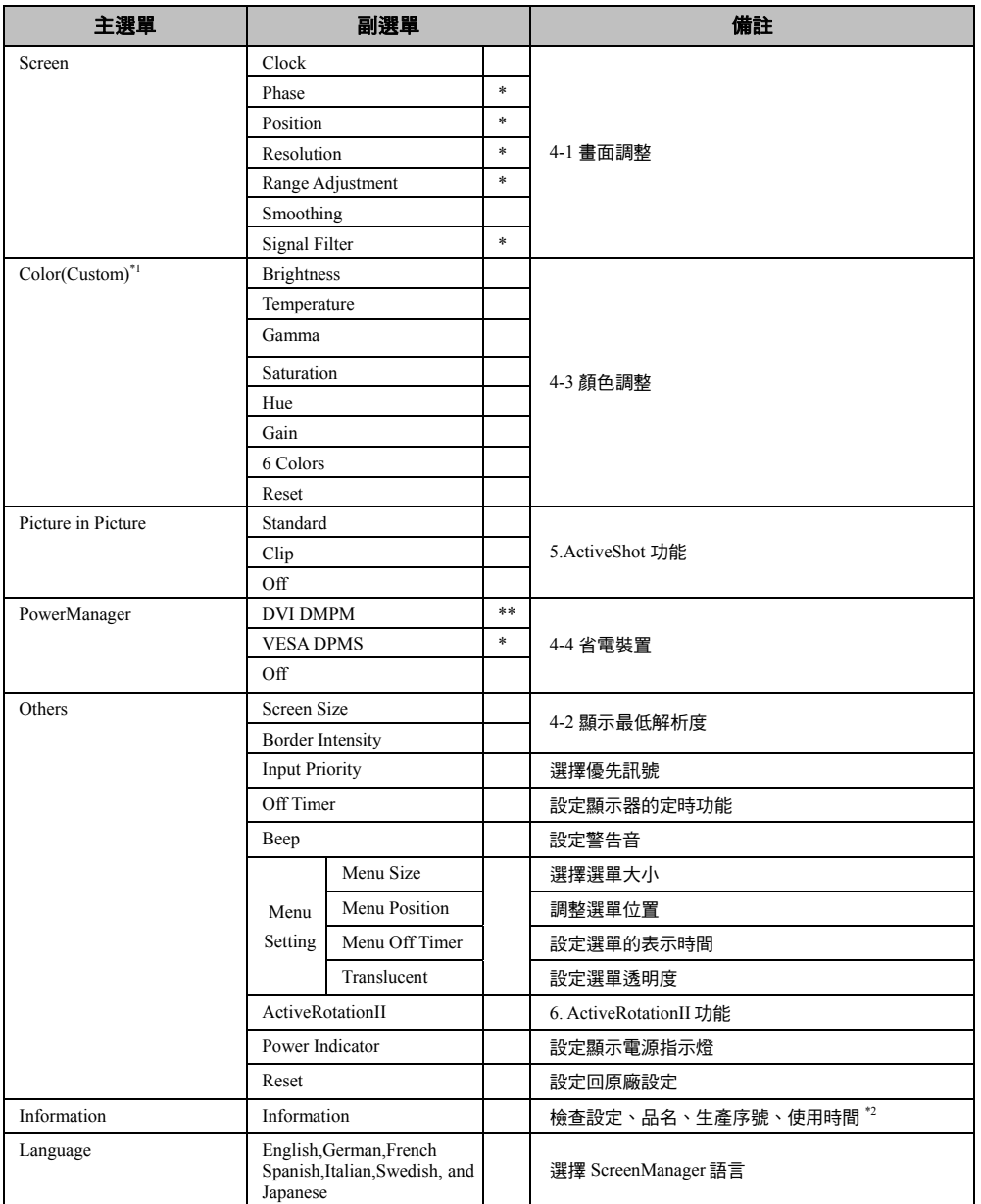

 $^1$  有關於<Color>選單調整/設定功能,各 FineContrast 模式會有不同,此表為 Custom 模式時的選單。(參考第 30 頁)  $^{\ast_2}$ 由於在工廠需要檢查,購買時的使用時間可能不是"0 小時"。

# **3-3. FineContrast** 功能

此功能可選擇最合適的模式展示畫面

## 選擇模式

按 "左""右"控制鍵在 6 種內建模式中選擇適合展示模式, Text, Picture, Movie, sRGB, Custom, External 每種模式可用 <color>選單調整顏色。

#### **NOTE**

任何時候連按進入鍵兩次也會退出螢幕管理。

## 離開

按進入鍵離開選單

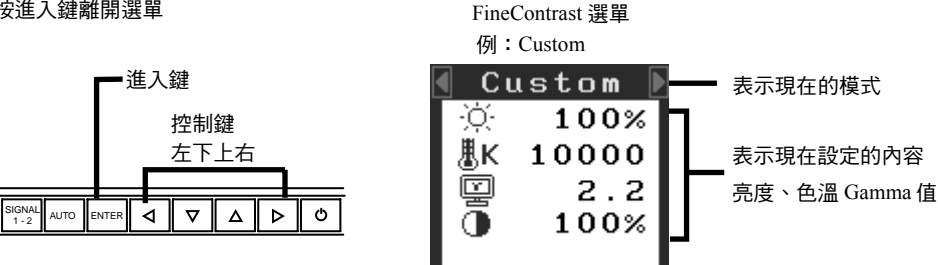

#### **FineContrast** 模式

依照下表選擇 FineContrast 模式:

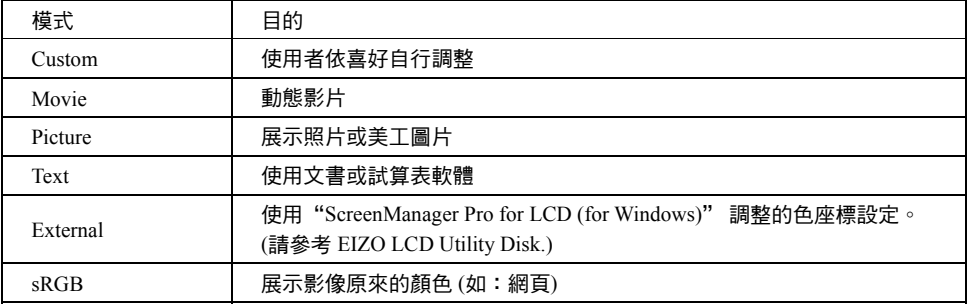

# 各模式的顏色設定

各模式的<Brightness>、<Temperature>、 <Gamma>、<Contrast>設定可用 FineContrast 的<Color>選單調整。利用 上下左右選擇需要的功能調整。(<Brightness>、<Temperature>、<Gamma>、<Contrast>在各模式中有不同的預設 值。)

## 詳細設定

每種模式的詳細的顏色設定可能透過使用 ScreenManager 的<Color>調整。

# **3-4.** 特殊功能

# 調整鎖定

使用"調整鎖定"功能以防止意外發生。

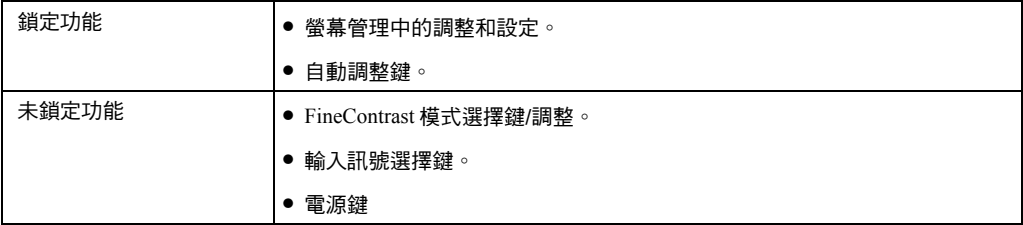

## 【設定方法】

- (1) 關閉顯示器電源。
- (2) 按自動調整鍵同時開啟電源。

#### 【解鎖方法】

- (1) 關閉顯示器電源。
- (2) 按自動調整鍵同時開啟電源。

# 定時功能

定時功能是事先設定好時間,時間一到顯示器會自動關閉,此功能是當顯示器在長時間不使用時為減少 LCD 所 特有的殘影特性所設計的定時功能。

#### 【設定方法】

- (1) 在螢幕管理者<Others>中選擇 <Off Timer>。
- (2) 選擇"Enable" 並用左右控制鍵調整"On Period"(1 到 23 小時)。

#### 【定時系統】

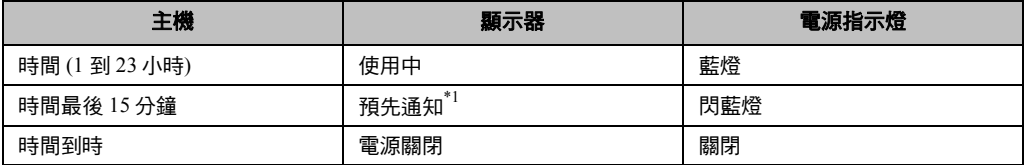

\*<sup>1</sup> 當顯示器進入時間最後 15 分鐘(閃藍燈),如需延續請按電源開關,顯示器會在持續運轉 90 分鐘,延長時間 不限次數。

#### 【回復方法】

按電源開關

#### **NOTE**

• 定時功能工作同時省電模式開啟,顯示器電源被關閉前不會預先通知。

# 設定電源指示燈

此功能可以設定電源指示燈不顯示。

### 【設定方法】

- (1) 使用主選單中<Other>選擇<Power Indicator> 。
- (2) 選擇<Disable>。

# **EIZO** 商標非展示功能

當電源開啟時,EIZO 商標會在畫面中央出現(預設值),此功能可以調整 EIZO 商標的顯示或不顯示。

### 【設定方法】

關閉顯示器電源,按進入鍵同時開啟電源。

#### 【解鎖方法】

關閉顯示器電源,按進入鍵同時開啟電源。

# 第四章 畫面調整**/**設定

# **4-1.** 畫面調整

### **NOTE**

● 在調整之前,需 20 分鐘熱機使 LCD 顯示器性能穩定。

顯示器使用數位輸入訊號時,根據的基本畫面設定,顯示器可以正確的表現。

## 類比調整

在進行畫面調整使用於減少螢幕閃動,以及調整螢幕到適合的位置,每一個顯示模式只有一個正確位置,當另 一次安裝顯示或改變系統時,建議使用螢幕管理,為方便起見我們提供了一個簡單的輔助安裝程序單。

# 調整程序

# **1.** 使用自動調整鍵

訊息出現並在畫面上保持 5 秒,訊息出現同時, 再次按自動調整鍵去自動調整 clock、phase、 Screen Position(位置)、 解析度設定,如果您不希望調整畫面,不需要再次按自動調整鍵。

### **NOTE**

這功能 Macintosh 或 Windows 等多全畫面表示的正確使用,在 AT 互换電腦上,一部份的顯示全黑色 時候不能正確,有的顯示卡有可能不能正確。

如果使用自動調整鍵無法調整至適當的畫面時,請參考下一個步驟調整;如果可以調整至適當的畫面 時,請直接參考第 **4** 步驟。

# **2.** 使用 **Screen Adjustment program (** 畫面調整用程式 **)**

請使用「EIZO LCD Utility Disk」內附的 Screen Adjustment program(畫面調整程式),起動後依程式的指示 進行調整,有關程式使用方法請參考 readme.txt。

#### **NOTE**

我們推薦在設定畫面時,桌面背景圖案參考如下。

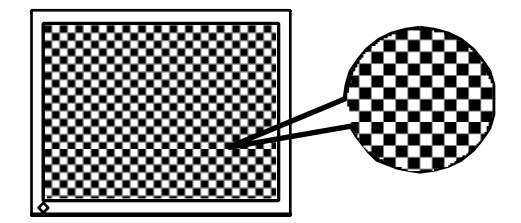

# **3.** 使用螢幕管理中 **<Screen>**調整

## **(1)** 畫面出現垂直雜訊

→ 使用 **□** <Clock> 調整

,<br>選擇 <Clock> 使用"左""右"控制鍵排除垂直雜訊。

不要連續按控制鍵,這是因為調整會太快變化以致於很難定於最適合的調整。

\*如果水平方向的閃動、模糊或雜訊出現、請調整<Phase>。

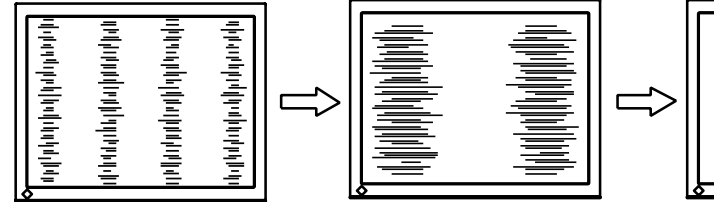

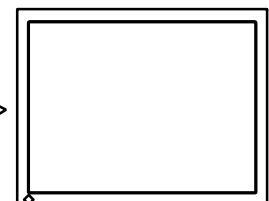

#### **(2)** 畫面出現水平雜訊

→ 使用 **1** <Phase> 調整

選擇 <Phase> 使用"左""右"控制鍵排除水平閃爍、模糊、雜訊。

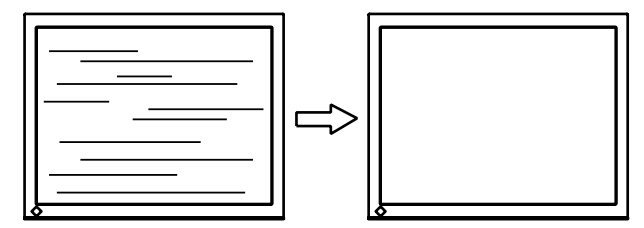

### **NOTE**

- 根據主機情況,水平方向的雜訊可能無法完全去除。
- **(3)** 畫面位置不正確

```
→ 使用□ <Position> 調整
```
液晶顯示器是固定的畫素及位置,使用 <Position> 調整移動畫面至正確位置。

選擇 <Position> 使用"上""下""左""右"控制鍵調整位置。

如果調整 <Position> 後, 出現垂直雜,請重新調整 <Clock> 並重複之前說明的程序, Clock→ Phase→ Position。

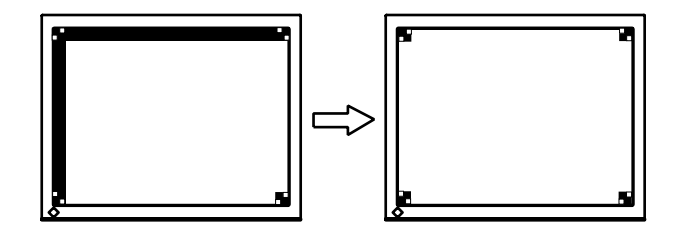

#### **(4)** 顯示畫面比實際畫面太大或太小

→ 使用 **■** <Resolution> 調整

當輸入訊號的解析度和現在的解析度不同時,需要調整。

選擇 <Resolution> 並確認現在顯示解析度和輸入解析一樣,如果不是,使用"上""下"鍵調整垂 直解析解,用"左""右"鍵調整水平解析度。

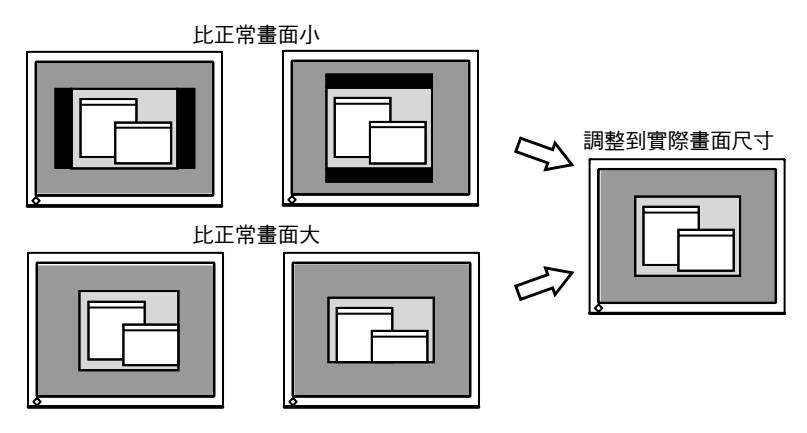

**4.** 設定訊號的輸出範圍**(Dynamic Range)** 

 $\rightarrow$   $\overline{\phi}$   $\overline{\phi}$  <Range Adjustment>

這是控制調整訊號輸出水平,顯示全顏色層次 (256 色)

#### **[**設定方法**]**

<Range Adjustment>調整範圍選單下,按自動調整鍵,將自動調整至最大的色調範圍。

# **4-2.** 顯示低解析度

自動的用低解析度填滿畫面,使用功能<Others>中的<Screen Size>改變畫面尺寸 。

# **1.** 當顯示低解析度時擴大畫面尺寸

 $\rightarrow$ 選擇  $\overline{\oplus}$  < Screen Size>

選擇<Screen Size>在<Others>選單中並使用"上""下"鍵調整。

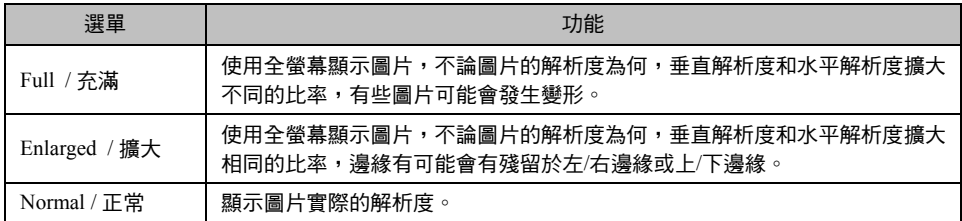

# 例: 顯示 1280 x 1024

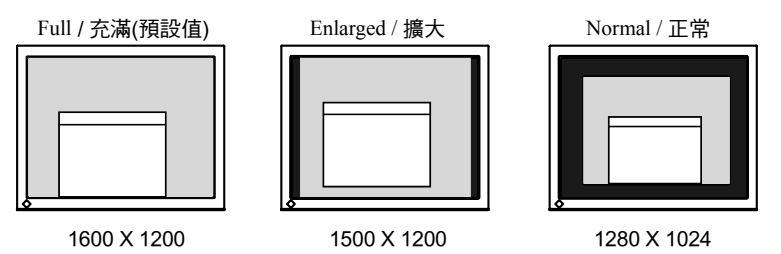

# **2.** 畫面平滑功能

→ 啟用 <sup>■■</sup><Smoothing> 設定

選擇適當的水準 1 – 5 (柔和 – 銳利)

選擇<Screen>中的<Smoothing>選單並且使用"左""右"鍵調整。

## **NOTE**

• <Smoothing> 不支援顯示解析度

\*1600 x 1200

\*圖片水平和垂直的尺寸都變成兩倍 (i.e. 800x 600 變成 1600 x 1200)不需要這個功能提供清晰的焦距。

# **3.** 調整黑色面積周圍顯示影像的亮度

 $\rightarrow$  設定  $\Box$  < Border Intensity>

在 <Enlarge> 模式 或 <Full Screen> 模式,外面面積(邊緣) 通常是黑色。

選擇<Others>中的<Border Intensity>選單並使用"右"或"左"鍵調整。

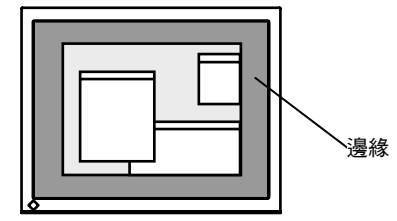

# **4-3.** 顏色調整

每個 FineContrast 模式都可以使用 <Color> 選單調整顏色並保存設定

在類比訊號,在設定顏色時請先執行 **"Range Adjustment"**。

在顏色調整期間,**FineContrast** 模式無法改變。如需調整,請事先選擇好模式再調整。

# 調整項目

各 FineContrast 模式會有不同可調整的項目與顯示圖案。

"√": 可設定/可調整 "−": 工廠設定固定

| 圖案 | 功能                |        | FineContrast 模式 |         |       |      |        |          |
|----|-------------------|--------|-----------------|---------|-------|------|--------|----------|
|    |                   |        | Text            | Picture | Movic | sRGB | Custom | External |
|    | <b>Brightness</b> | $\ast$ |                 |         |       |      |        |          |
| ₹K | Temperature       | $\ast$ |                 |         |       |      |        |          |
| 띻  | Gamma             | $\ast$ |                 |         |       |      |        |          |
| 塦  | Saturation        |        |                 |         |       |      |        |          |
|    | Hue               |        |                 |         |       |      |        |          |
|    | Gain              |        |                 |         |       |      |        |          |
|    | 6 Color           |        |                 |         |       |      |        |          |
| ଢ଼ | Reset             |        |                 |         |       |      |        |          |

\*這些功能也可在 FineContrast 模式選單中調整。

#### **NOTE**

- 調整 LCD 顯示器前請開機超過 20 分以上。 (內部電子零件的運作安定化,需要花費約 20 分的時間)
- <Color> 選單中的 <Reset>可以讓使用中 FineContrast 模式的顏色設定回原廠設定。
- 亮度與對比是用百分比顯示,主要的功用是具體的描述現在可調整範圍,只能作為參考值。(為了建立相同 的顏色的畫面,每一個螢幕的亮度與對比的百分比值或許會不相同)

# 調整內容

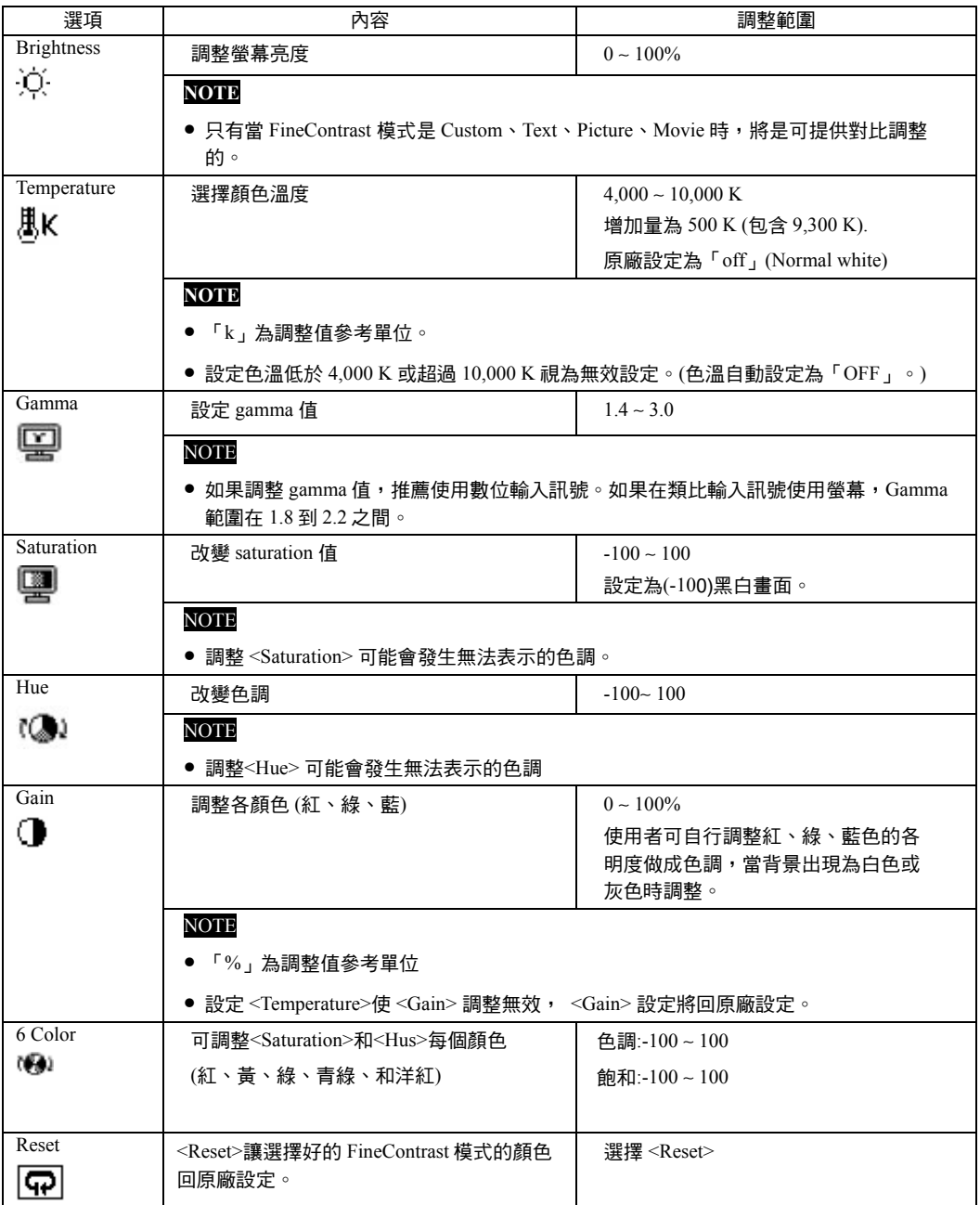

# **4-4.** 省電裝置

在 ScreenManager 選單中的<PowerManager>可以設定省電模式 。

#### **NOTE**

- 盡您所能的節約能源,未使用時請關閉顯示器的電源。
- 如果有利用螢幕使用 USB 裝置,即使螢幕進入省電模式,根據連結的 USB 裝置功率,螢幕可能無法達到 最省電的狀態

# 類比訊號輸入

顯示器可支援 VESA DPMS 。

#### 【設定方法】

- (1) 設定電腦主機省電系統。
- (2) 在 <PowerManager> 選單裡選擇<VESA DPMS>。

#### 【省電裝置系統】

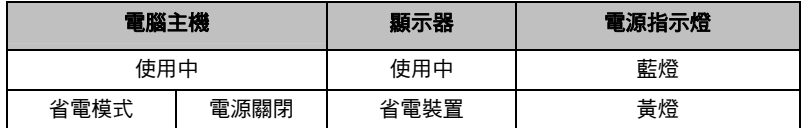

#### 【回復方法】

若想退回正常螢幕請操作滑鼠或鍵盤。

# 數位訊號輸入

顯示器使用 "DVI DMPM" 。

#### 【設定方法】

- (1) 設定電腦主機省電系統
- (2) 在<PowerManager> 選單裡選擇<DVI DMPM>。

#### 【省電裝置系統】

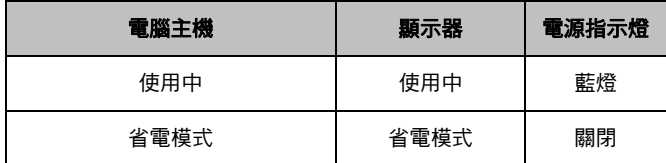

#### 【回復方法】

從電腦省電:請操作滑鼠或鍵盤。

# 第五章 **ActiveShot** 功能

當連接兩台電腦於顯示器, ActiveShot (子母畫面) 功能允許同時顯示 2 台電腦畫面於螢幕上的母畫面與子畫 面。

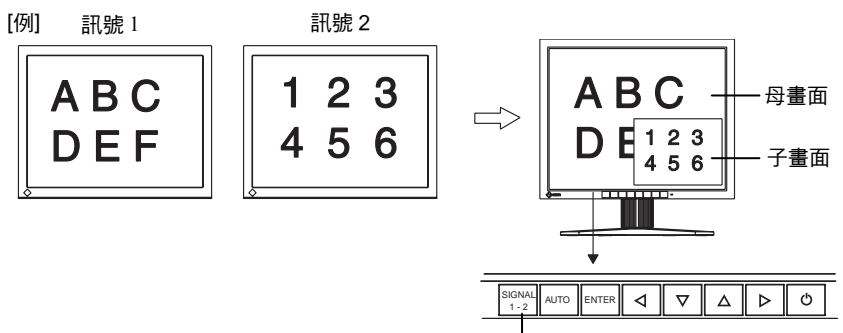

訊號選擇鍵

# **5-1.** 操作程序

# 開啟**/**關閉子畫面

ON:按住訊號選擇鍵 2 秒放開。

OFF:按住訊號選擇鍵 2 秒放開。

## **NOTE**

● 在<Picture in Picture> 選單裡選擇"Off"可關閉子畫面。

# 交換子母畫面影像

按訊號選擇鍵(訊號 1-2)可交換子母畫面訊號。

## **NOTE**

- 在以下情況無法使用 ActiveShot 功能。
	- (1) 在使用 ActiveRotationII 功能。
	- (2) 在使用 FIneContrast 的 External 模式。
- 在使用 ActiveRotation 功能,部分動態影像可能會閃爍。

# **5-2.** 子畫面設定

# 顯示模式

<Standard>和<Clip> 模式是可利用顯示於子畫面(請參考下面的圖表> 這個模式是設定於 ScreenManager 中的<Picture in Picture> 選單。

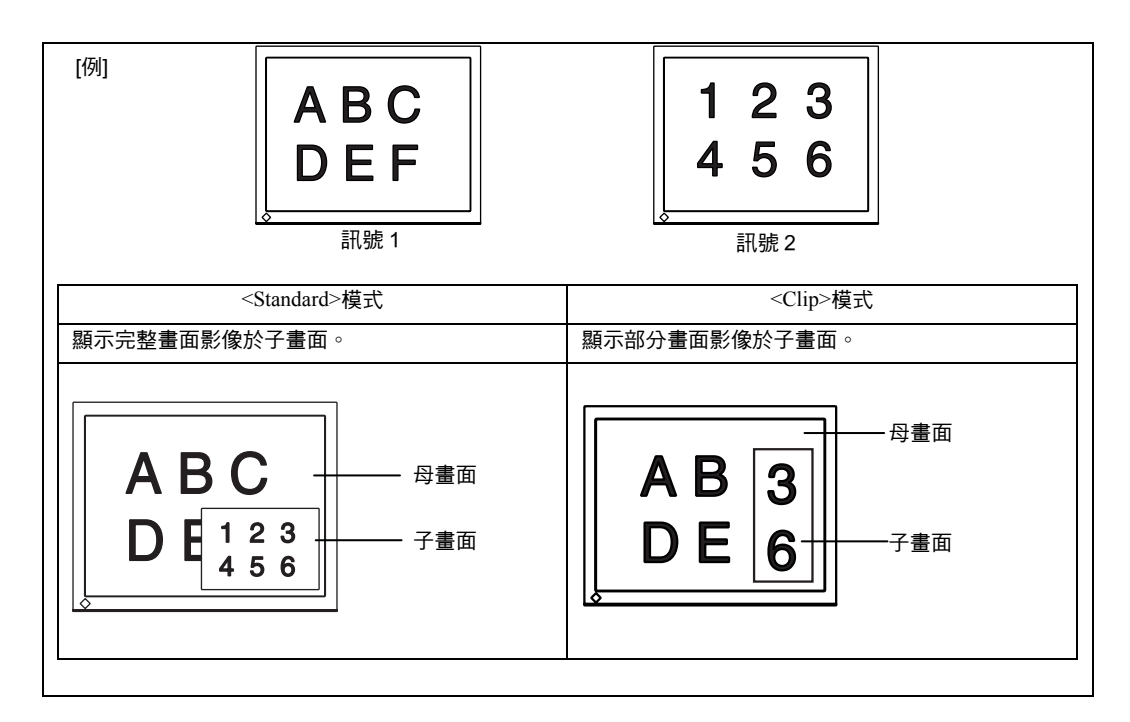

# **<Standard>**模式

顯示完整影像畫面於子畫面,請選擇 ScreenManager 選單中<Picture in Picture>選項裡<Standard>功能。

# 選擇尺寸

 $\rightarrow$ 選擇  $\stackrel{(+ + )}{\longrightarrow}$  <Windows Size>. 這是設定視窗尺寸為"Large" (約 1/4) 或"Small" (約 1/16)。 <Window Size> 選擇子畫面尺寸, "Large" 或"Small"。

## **NOTE**

● 選擇尺寸後,實際的子畫面尺寸取決於輸入畫面。

# 調整位置

→選擇<sup>【●■</sup> <Windows Position>. 這是調整子畫面位置。 選擇<Window Position> 並且使用上、下、左、右鍵調整位置。

# 設定對比  $\rightarrow$ 選擇  $\Box$  < Windows Contrast>. 這是同時控制每一種顏色(紅、藍、綠)的亮度。 選擇<Window Contrast> 並使用左、右鍵調整。

## **NOTE**

• 子畫面的對比可以在 FineContrast 上調整,您可以在 FineContrast 選單,按右或左控制按鈕,調整對比。

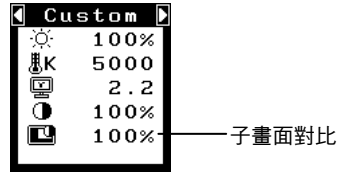

# **<Clip>**模式

顯示部分影像畫面於子畫面,請選擇 ScreenManager 選單中<Picture in Picture>選項裡<Clip>功能。

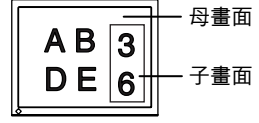

# 設定顯示區域範圍

→選擇 L<sup>isk</sup> <Clip Area>圖像設定顯示區域範圍

## **[**操作程序**]**

- $\begin{equation} \text{(1)} \quad \text{if} \quad \mathbb{R} \ \text{if} \quad \text{if} \quad \text{$
- $\widehat{\mathcal{C}}$ 2)  $\widehat{\mathcal{C}}$  (c)  $\widehat{\mathcal{C}}$  (2)  $\widehat{\mathcal{C}}$  (2)  $\widehat{\mathcal{C}}$  (2)  $\widehat{\mathcal{C}}$  (2)  $\widehat{\mathcal{C}}$  (2)  $\widehat{\mathcal{C}}$  (2)  $\widehat{\mathcal{C}}$  (2)  $\widehat{\mathcal{C}}$  (2)  $\widehat{\mathcal{C}}$  (3)  $\widehat{\mathcal{C}}$  (4)  $\widehat{\mathcal{C}}$  (4)  $\widehat{\mathcal{C}}$  (5 的左上角,按進入鍵決定
- $(3)$   $\stackrel{|\cdot|_{\ast,\ast}|}{\longrightarrow}$ 選擇<Clip Size>,使用上、下、左、右鍵,調整粉紅色框架尺寸是適合於欲顯示區域影像尺寸。(這會 限制於框架尺寸)
- $\qquad \qquad \text{\small{(4)}} \quad \overline{\text{[t]}}^{\text{\small{(5)}}}_{\text{\small{(2)}} \text{\small{(}}\text{\small{(2)}} \text{\small{[t]}} \text{\small{(}}\text{\small{(a)}} \text{\small{[t]}} \text{\small{(b)}} \text{\small{[t]}} \text{\small{(b)}} \text{\small{[t]}} \text{\small{[t]}} \text{\small{[t]}} \text{\small{[t]}} \text{\small{[t]}} \text{\small{[t]}} \text{\small{[t]}} \text{\small{[t]}} \text{\small{[t]}} \text{\small{[t]}} \text{\small{[t]}} \text{\small{[t]}} \text{\$

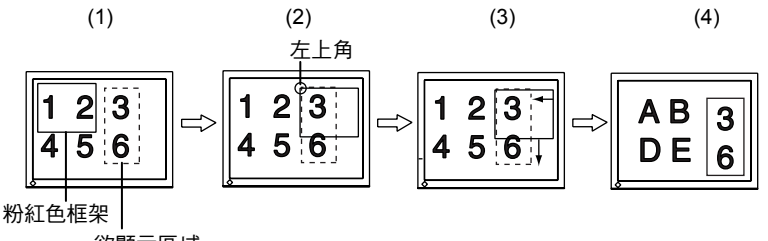

欲顯示區域

# 調整位置

→選擇 < Windows Position > 這是調整子畫面位置。 選擇<Window Position> 並且使用上、下、左、右鍵調整位置。

# 調整對比

 $\rightarrow \mathbb{H}$ 擇  $\Box$  < Windows Contrast > 這是同時控制每一種顏色(紅、藍、綠)的亮度。 選擇<Window Contrast> 並使用左、右鍵調整。

## **NOTE**

 $\overline{f}$ 畫面的對比可以在 FineContrast 上調整,您可以在 FineContrast 選單,按右或左控制按鈕,調整對比。

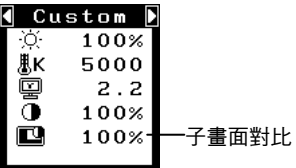

# **5-3.** 設定使用控制鍵

使用進入鍵與控制鍵可容易的調整子畫面的亮度、對比、尺寸和位置。

# 第六章 **ActiveRotationII** 功能

當使用特定的顯示卡 ActiveRotationII 功能可允許改變顯示器的顯示方向而縱向畫面時不需要使用任何商業軟體 有支援此功能的最新顯示卡,請參考 EIZO NANAO 公司的網站(http://www.eizo.com.tw)

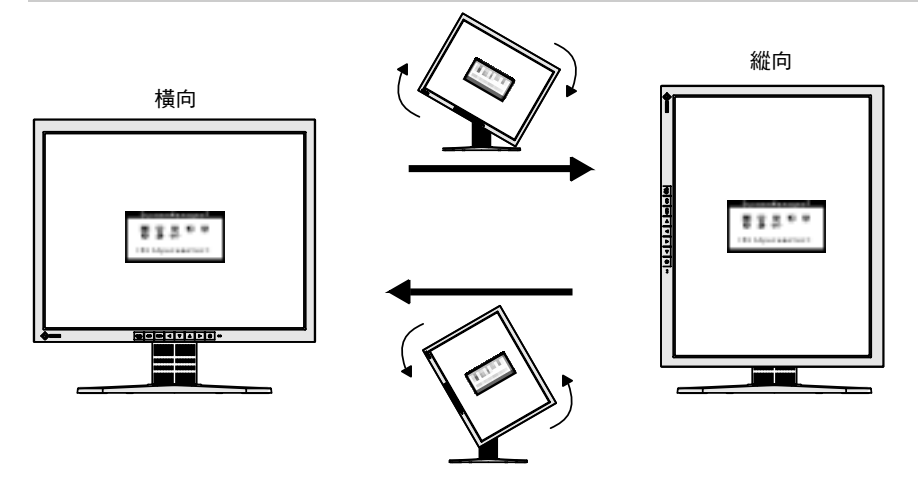

#### NOTE

- 旋轉螢幕之後,可能需要花費一些時間螢幕才能正確顯示。
- 當使用 ActiveShot 功能,則 ActiveRotationII 功能無法使用。
- 在一些顯示卡和作業系統上 ActiveRotationII 功能有可能無法使用。
- 在使用雙螢幕顯示情形下使用 ActiveRotationII 功能,可能會使雙螢幕其中之一的螢幕無法正常顯示,出現此 現象請到"顯示"→"內容"確認(只適用 Windows)。

# 操作過程

# **1.** 轉動螢幕 90 度。

因為<ActiveRotationII>的預設值"Enable",不久畫面會自動旋轉成符合螢幕的顯示畫面。

#### **NOTE**

• 要關閉 ActiveRotationII 功能,請到<Others>選單中<ActiveRotationII>選擇"Disable"。

# **2.** 當螢幕圖案被擴大或者縮小時,請重新開機。

ActiveRotationII 功能有可能無法與一些顯示卡或者 OS 一起正確使用。重新啟動 PC 之後,在當螢幕圖案被擴大 或者縮小時,請試試改變解析度。

#### **NOTE**

• Actove RotationII 應用允許您容易改變監視器的顯示方向成縱像。 ActoveRotation 應用方式可從 EIZO 網站 下載。細節參考 readme.txt。

# 第七章 使用 **USB**

這個顯示器提供支援 USB 標準規格集線器,當連接至電腦或另外的集線器时,顯示器功能像集線器一樣,可容 易的連接 USB 週邊設備。

# 需要的環境設備

- 電腦有支援 USB 埠或另外 USB 集線器連接至電腦。
- Windows 98/Me/2000 /XP/ Mac OS 8.5.1 或更新版本。
- EIZO USB 線(MD-C93 付屬品)。

### **NOTE**

- USB 集線器功能可能工作不正確要依電腦而定 ,有關於作業系統或周邊設備對 USB 的支援請與經銷商接洽。
- 請使用符合 USB2.0 的電腦或週邊設備。
- 當顯示器尚未開啟,對應下行埠的週邊備將不能工作。
- 即使顯示器進入省電模式,當週邊設備連接顯示器的 USB 埠(上行 / 下行)也能正常工作。
- 依 Windows 98/Me/2000/XP 和 Mac OS 的作業程序。

# 連接到 **USB** 集線器

**1.** 當電腦開啟時,使用訊號線連接顯示器與電腦

# **2.** 連接顯示器上行埠到電腦主機的下行埠或其它使用 USB 的集線器,連接 USB 線之 後, USB 功能自動建立。

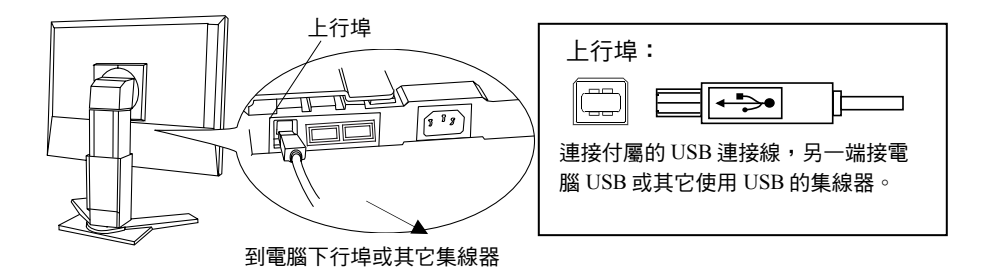

# **3.** USB 功能建立之後,可利用顯示器的 USB 集線器連接週邊設備

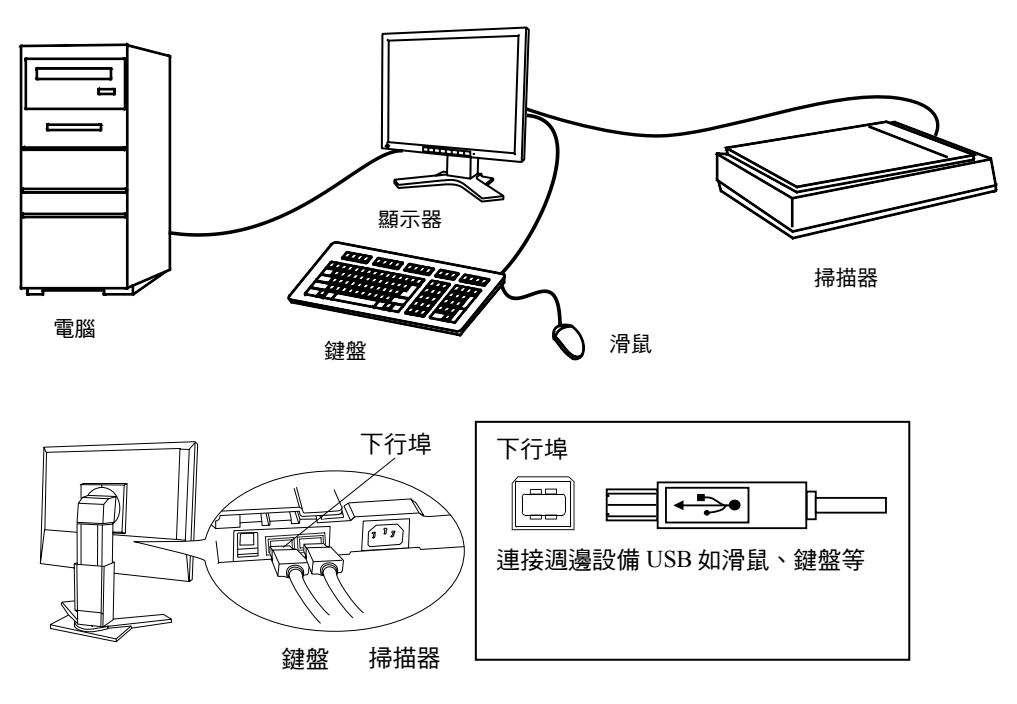

連接範圍

## 有關於 **ScreenManager Pro for LCD ( for Windows )**

有關更進一步了解"ScreenManager Pro for LCD (for Windows)", 請參考 EIZO LCD Utility Disk。

# 第八章 安裝旋臂底座

LCD 顯示器可使用旋臂底座,經由拆卸原附屬底座後,即可安裝旋臂底座。

#### **NOTE**

- 安裝旋臂底座前,請注意以下事項:
	- 絲孔間隔:100 mm x 100 mm(符合 VESA)
	- 使用的旋臂底座必須能承受顯示器的重量,並且可十分安穩的放置。
	- 需符合 TÜV/GS 標準。
- 請在旋臂底座安裝後,再安裝連接線至顯示器。

# 安裝程序

**1.** 上下按取底座中央連接處蓋子,並向左右取出蓋子。

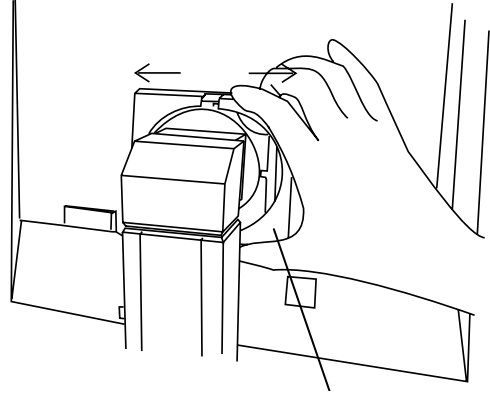

中央連接處蓋子

2. 液晶面板朝下方放置,並墊有柔軟乾淨的布,以防止面板刮傷。

**3.** 先拆卸原附屬底座螺絲**(M4 × 15 BZn/Fe)**,將原附屬底座提起移開。

4. 小心並安全的將旋臂底座安裝,並將螺絲鎖緊。

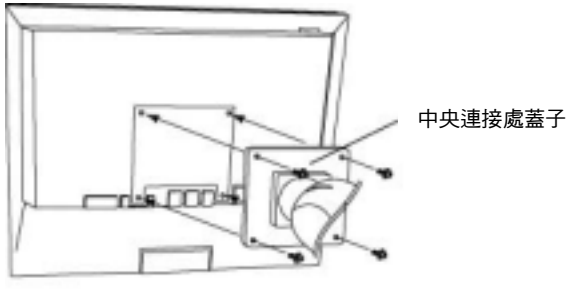

 安裝用螺絲:M4x15(mm) BZn/Fex4

# 第九章 故障排除

如果故障無法排除,請連絡 EIZO 經銷商。

- 無畫面問題 : 請參考 No.1 ~ No.2。
- 影像問題 : 請參考 No.3 ~ No.14。
- 其它問題 : 請參考 No.15 ~ No.21。
- USB 問題 : 請參考 No.22 ~ No.23。。

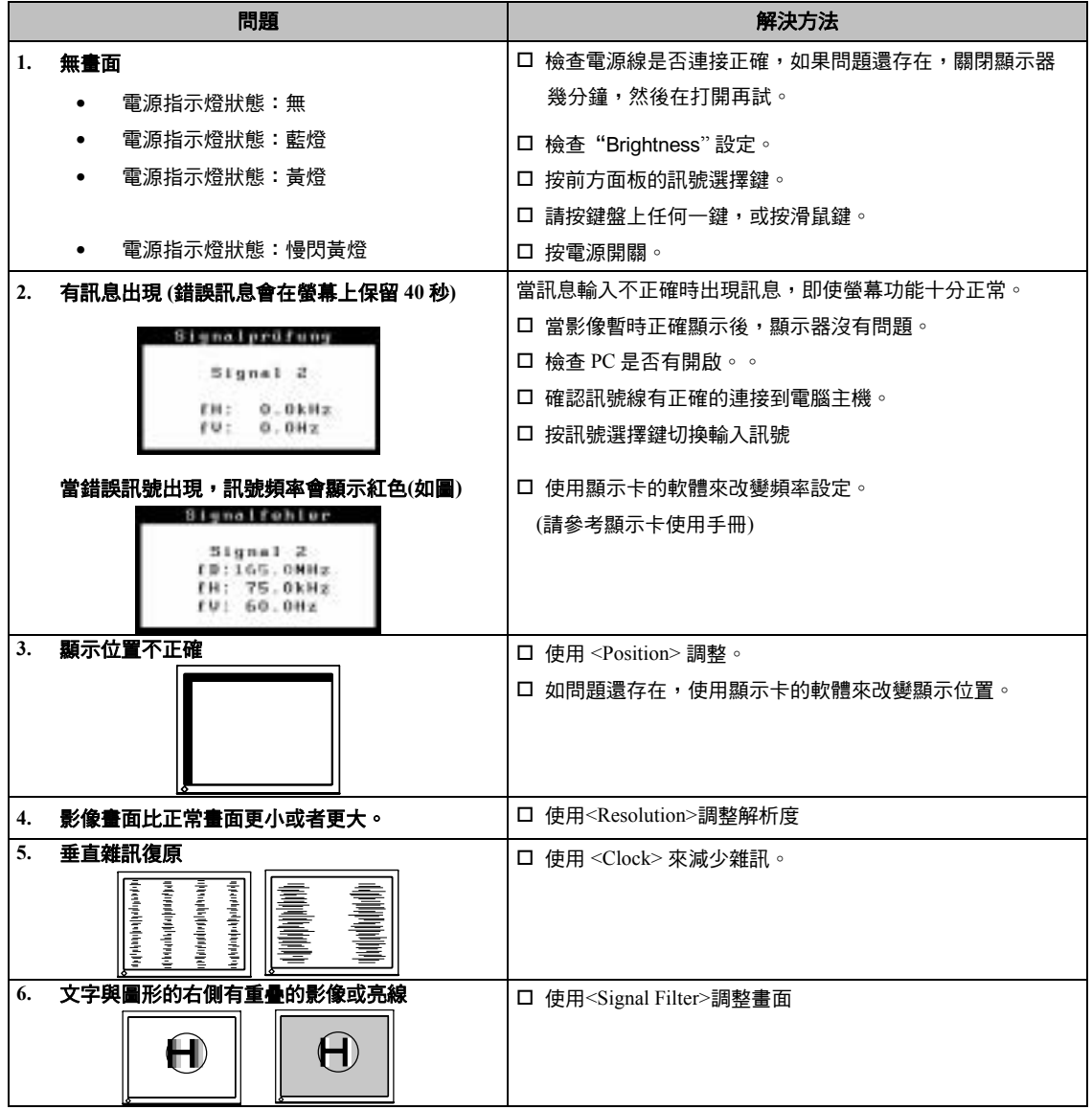

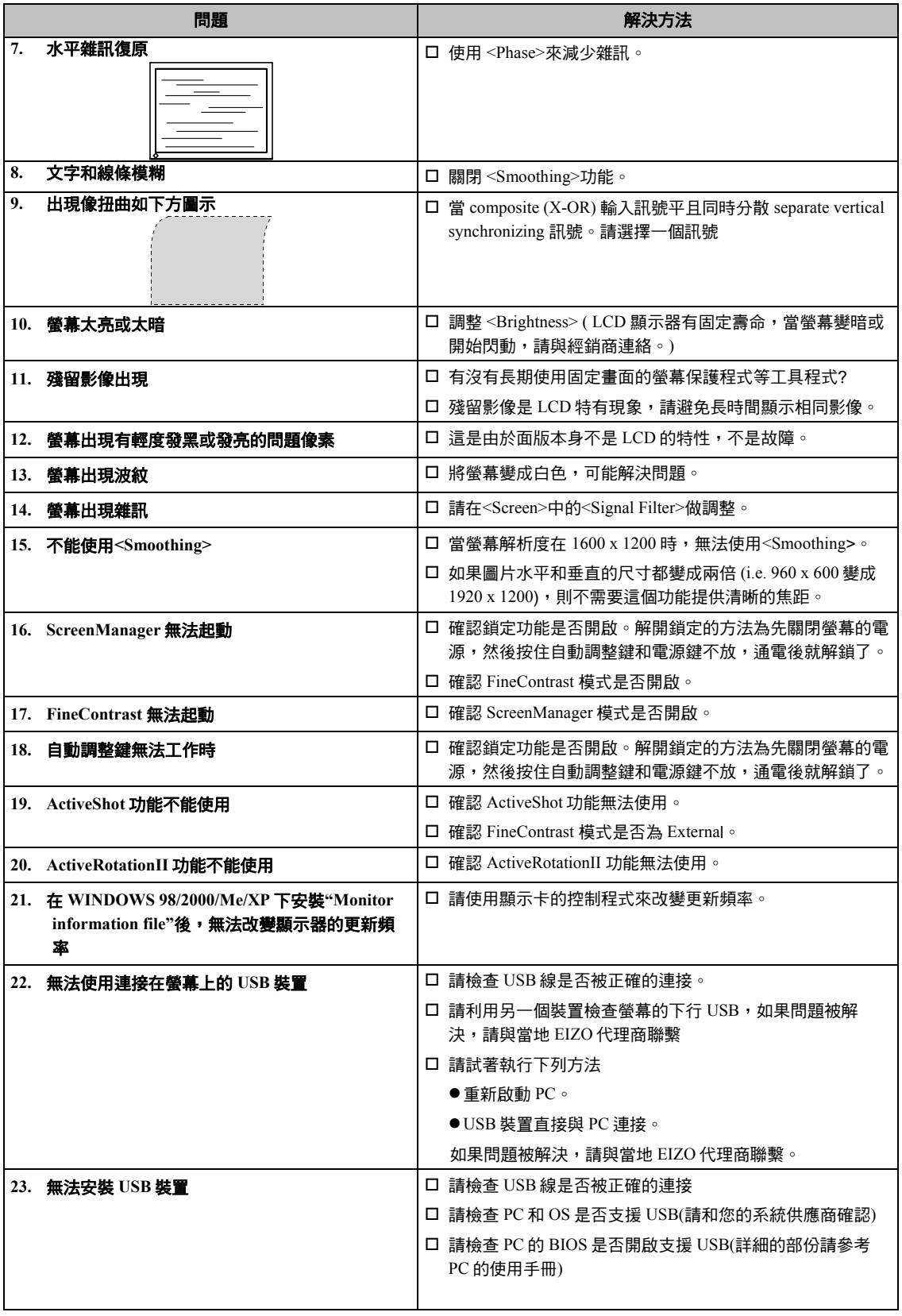

# 第十章 清潔

我們建議定期性的清潔可延長顯示器的壽命。

## **NOTE**

● 請勿使用稀釋劑\苯\酒精\乙醇\甲醇等粗造清潔器或其他強烈溶液,這些物品會傷害到 LCD 面板跟外殼。

## 外殼

如需去除污垢,請使用柔軟微濕的布或溫和的清潔劑加以清潔。

## 面板

LCD 面板表面可用宜軟布加以清潔或棉花、鏡頭紙必要時用水加以清潔污垢。

# 第十一章 產品規格

# 【FlexScan L997】

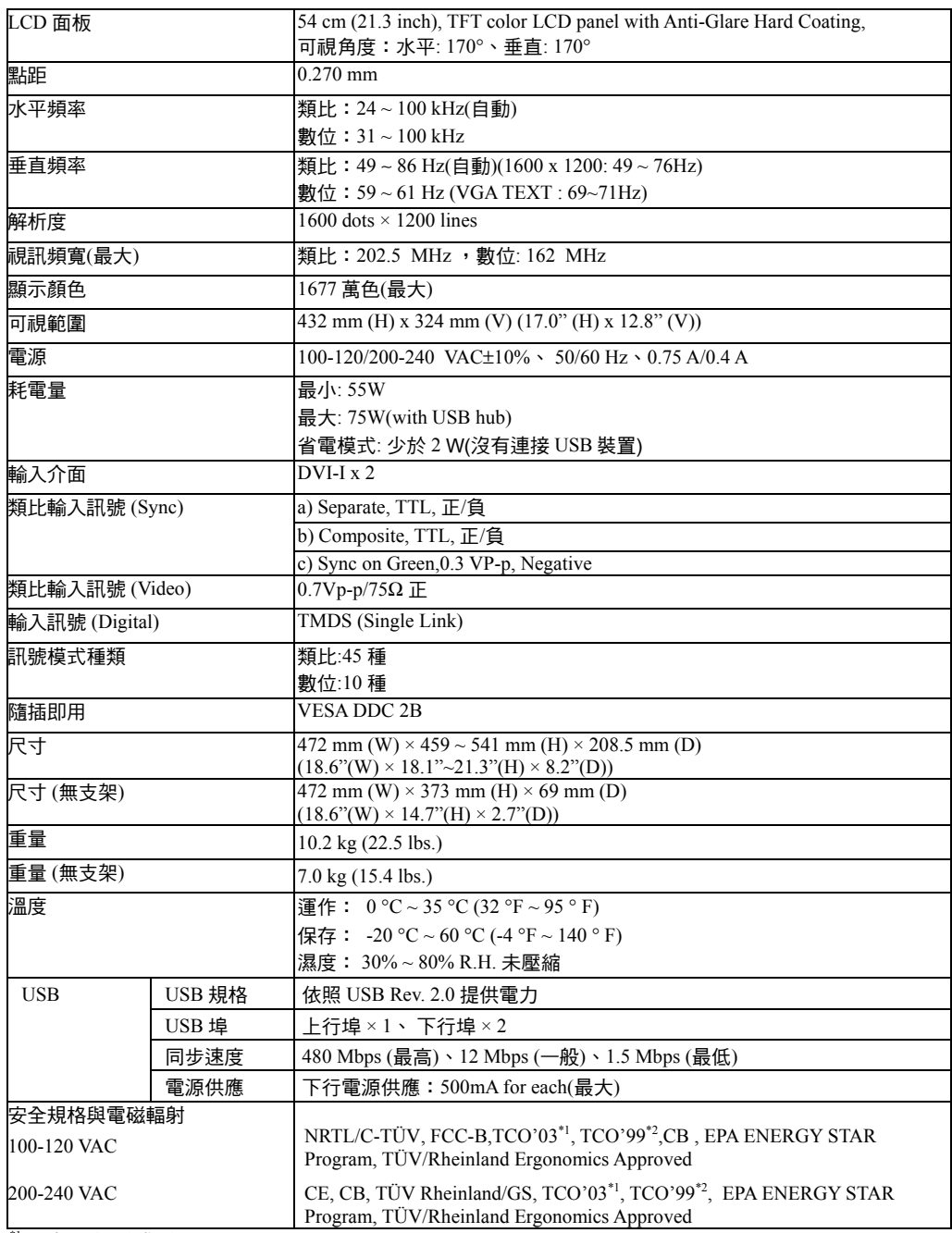

 $^{\ast}$ 只適用於白色版本

 $^*$ ?只適用於黑色版本

# 出廠設定

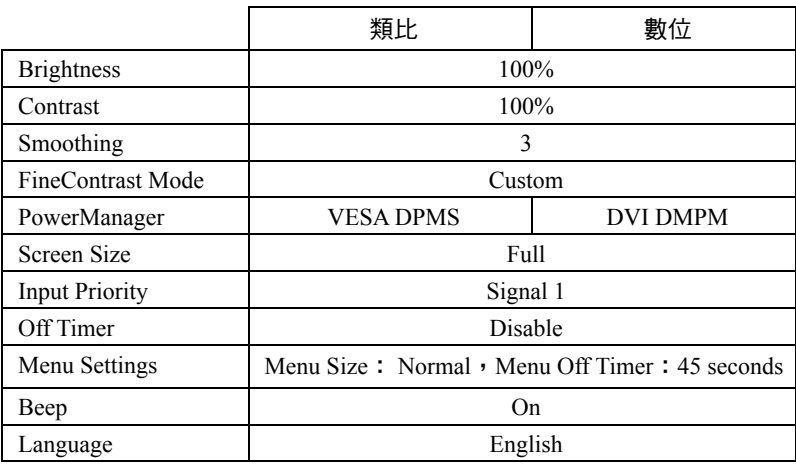

# **Beeper settings**

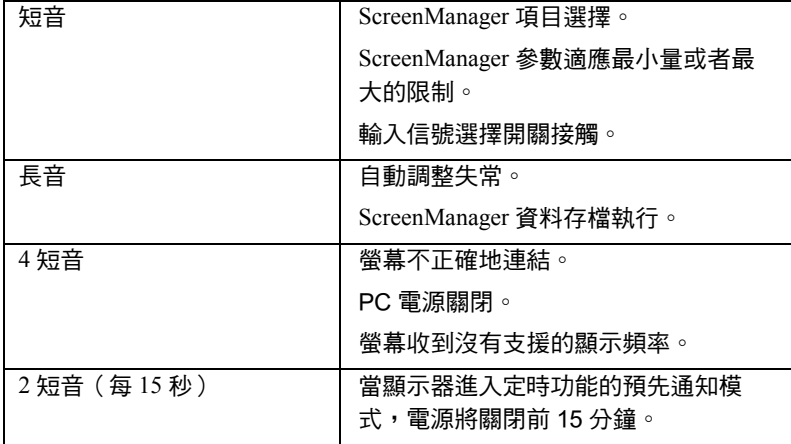

# 尺寸單位 **mm (inches)**

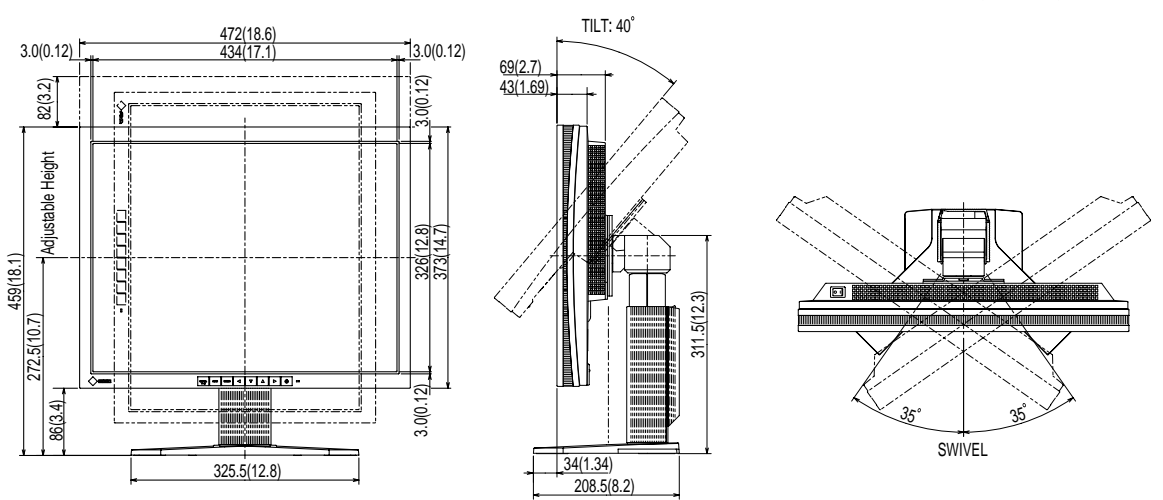

# **Pin Assignment**

# **DVI-D** 接頭

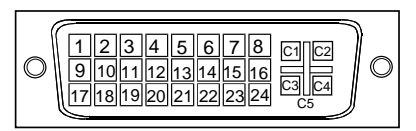

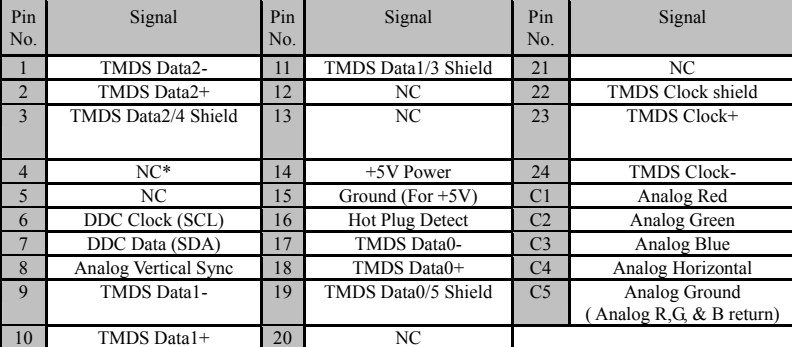

(\*NC: No Connection)

## **USB Ports**

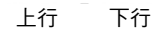

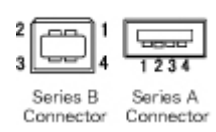

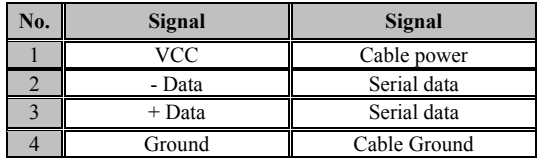

# 第十二章 詞彙表

#### **Clock**

在類比訊號顯示器上,類比訊號是經由使用的顯示系統的視訊頻率來轉換成一樣的數位訊號的,如果 Clock 沒有設定好, 螢幕上會有一些直線條的失真。

#### **DVI**【**Digital visual Interface**】

DVI 是一種數位顯示器的介面,它的傳送方式"TMDS"從 PC 直接無失真的傳送訊號,DVI 有兩種接頭,一 種是只給數位輸入訊號用的 DVI-D 接頭,另一種是可以給數位以及類比輸入訊號用的 DVI-I 接頭。

#### **DVI DMPM** 【**DVI Digital Monitor Power Management**】

數位介面的電力管理系統,"Monitor ON" 狀態(一般使用模式)和"Active Off"狀態(省電模式)對 DVI-DMPM 來說是不可缺少的電力模式。

#### **Gain Adjustment**

各別調整紅、藍、綠亮度。所有顏色顯示於螢幕都是由三原色(紅、綠、藍)組合而成,調整三原色的亮度可 改變全畫面色調。

#### **Gamma**

一般而言,顯示器的亮度變化是"非直線"而這是 Gamma 的特性,當 Gamma 值愈低時則畫面愈白,當 Gamma 值愈高時則對比愈高。

#### **Phase**

Phase 調整為將類比信號轉變成數位信號,在調整 Clock 後再調整 Phase 後將可產生清楚畫面。

#### **Range Adjustment**

範圍調整控制輸出訊號範圍的水準以顯示這全顏色層次。

#### **Resolution**【解析度】

液晶面板是由固定的像數構成並使它發光而產生畫面,L997 面板為水平 1600 個像素、垂直 1200 個像素,所 以解析度 1600 x 1200 可以顯示全畫面。

#### **sRGB** 【**Standard RGB**】

在周邊設備之間(顯示器、掃描器、印表機、數位相機等)的「色調與顏色再現性」以統一為目的成立的國際 標準規格,sRGB 也適用於網路資料傳輸,網路的發送端與接收端的顏色表現相同。

### **Temperature** 【色溫】

色溫是用來量度光或光源顏色的一種量度單位,單位用 K (Kelvin) 表示。在高色溫時會顯示較藍,當低色溫 時顯示較紅,電腦顯示器一般而言設定較高的色溫。

- 5,000K: 輕微偏紅色調。
- $6,500$ K: 偏暖色調,較接近普通白紙或日光的色調。
- 9,300K: 輕微偏藍色調。

#### **TMDS** 【**Transition Minimized Differential Signaling**】

對於數位介面的訊號傳遞方法。

**VESA DPMS** 【**Video Electronics Standards Association- Display Power Management Signaling.**】

VESA 是為了實現電腦用顯示器的省電標準化電腦(顯示卡)的訊號,DPMS 是電腦與顯示器之間有關於訊號狀 態的定義。

附錄

# 以下是預設類比輸入訊號表

在工廠,根據以下數字表預先輸入 28 種標準預設值到顯示器中的微處理器中。

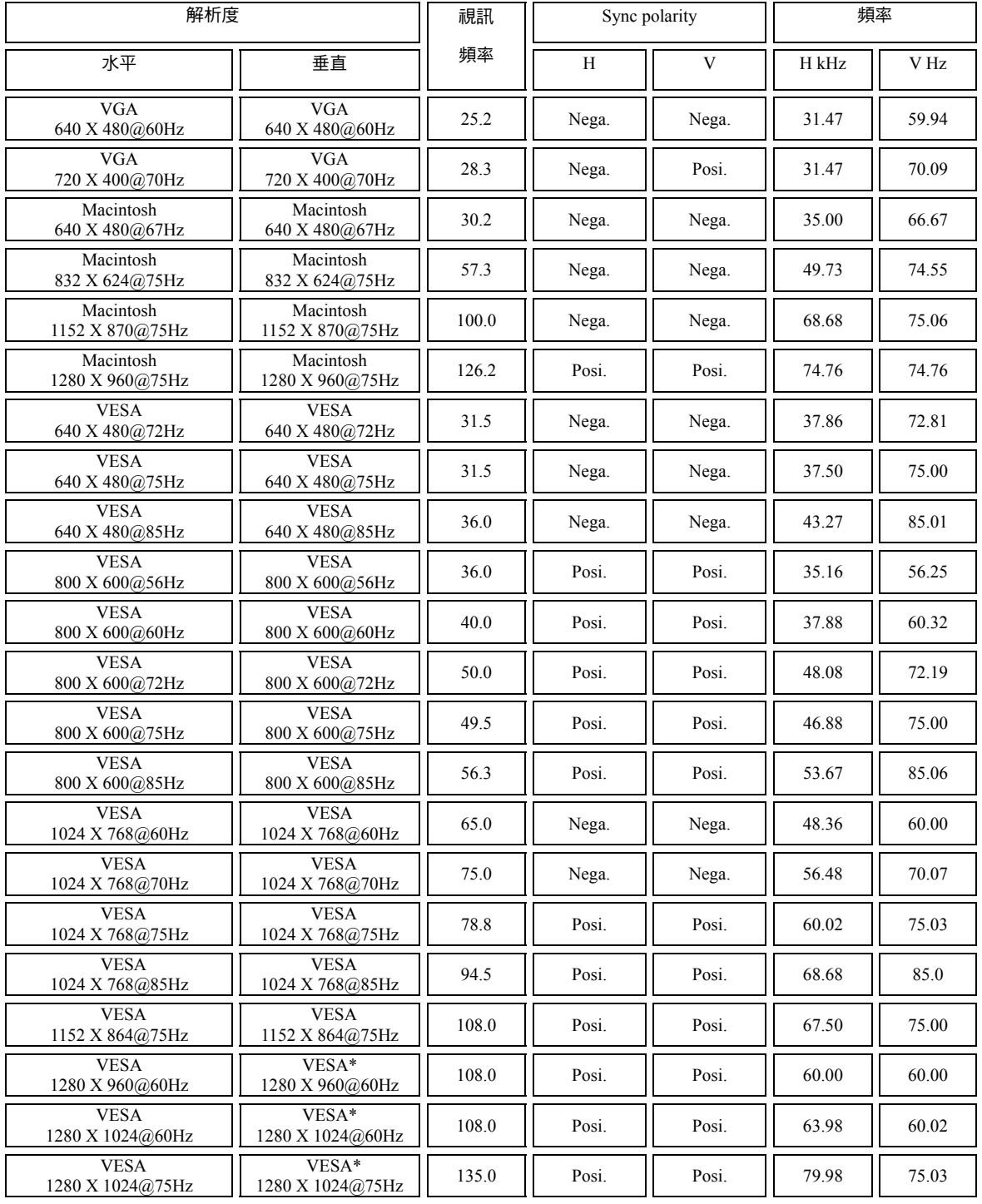

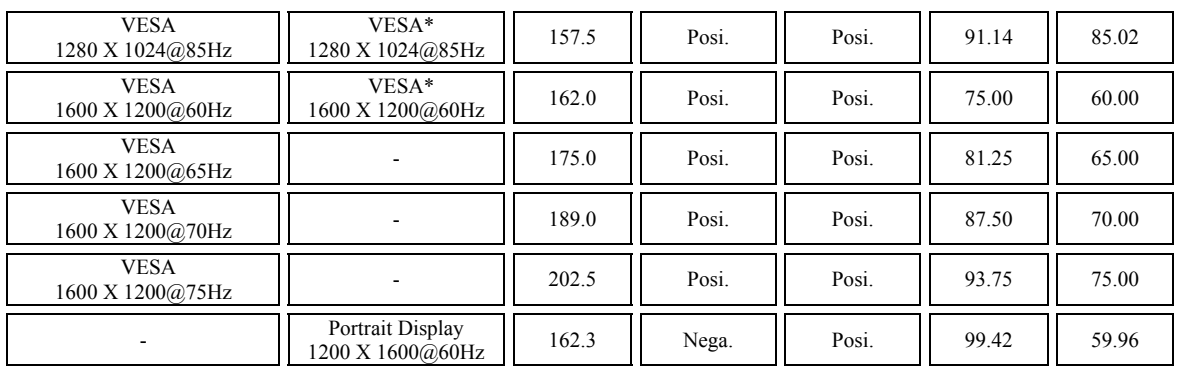

 $\ast$  contracted

# 以下是預設數位訊號表

螢幕只支援下列訊號表。

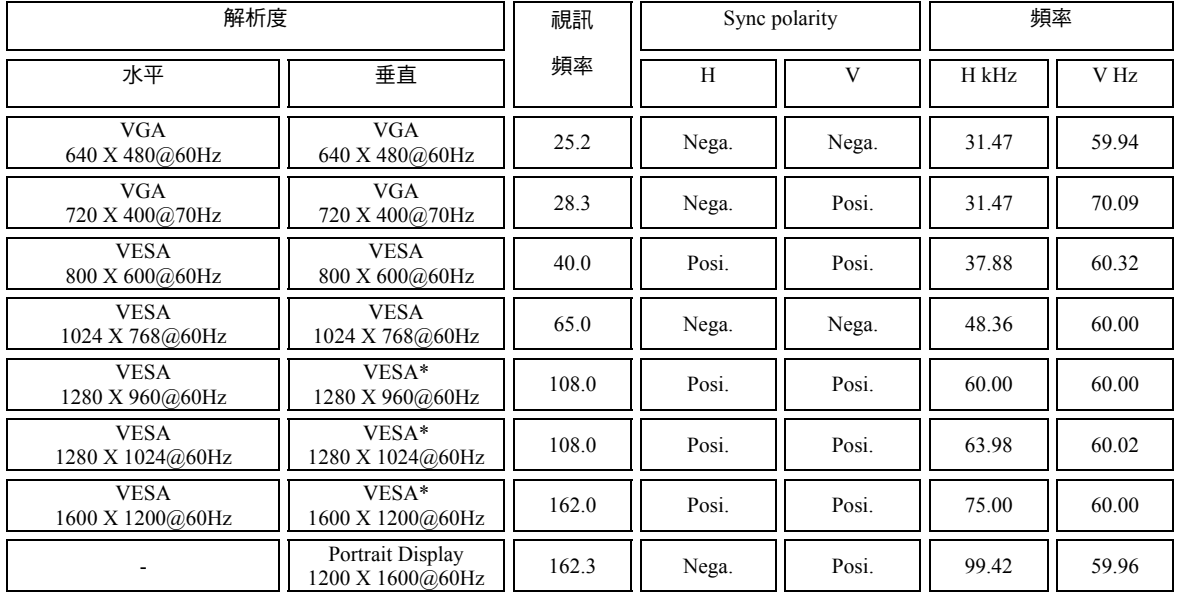

\*contracted